# 令和5年度 【TOKYO戦略的イノベーション促進事業】 電子申請マニュアル

# **jGrants**

# **申請者用**

# 令和5年6月28日 (公益財団法人東京都中小企業振興公社)

# **◆ 「戦略的イノベーション促進事業」に関する問い合わせ先**

企画管理部助成課 「戦略的イノベーション促進事業」担当 〒101-0022 東京都千代田区神田練塀町3-3 大東ビル4階 TEL:03-3251-7894・5(平日9時~17時) e-mail: [josei@tokyo-kosha.or.jp](mailto:josei@tokyo-kosha.or.jp)

※ GビズIDに関するご不明点等は、「GビズID ヘルプデスク」へお問い合わせください。

# **目次**

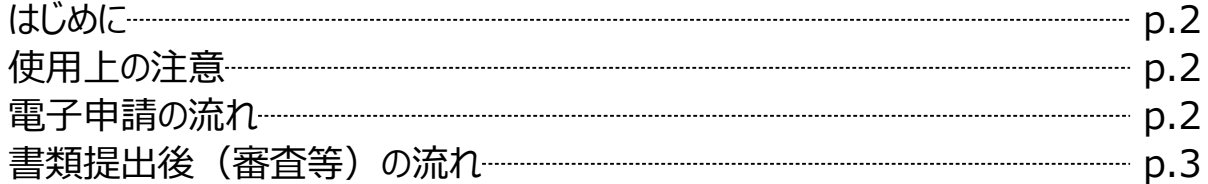

# **I. アカウントとログイン**

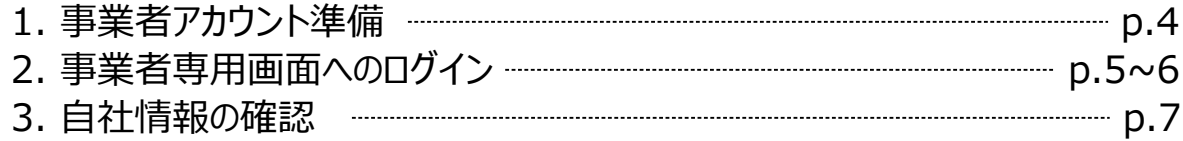

## **II. 申請**

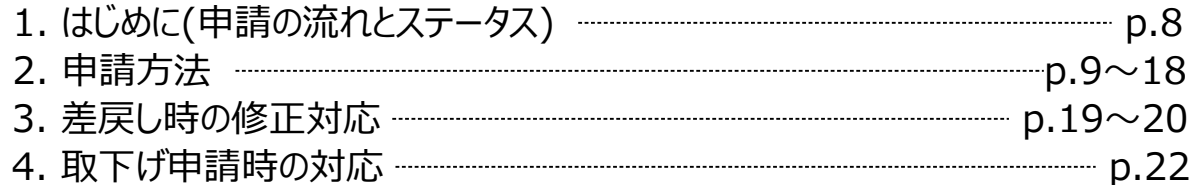

## **Ⅲ. 1次審査結果通知**

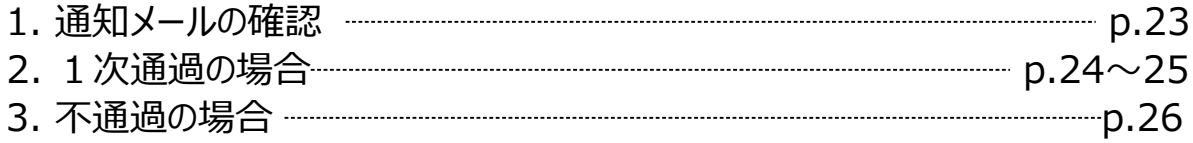

# **Ⅳ.最終審査結果の確認**

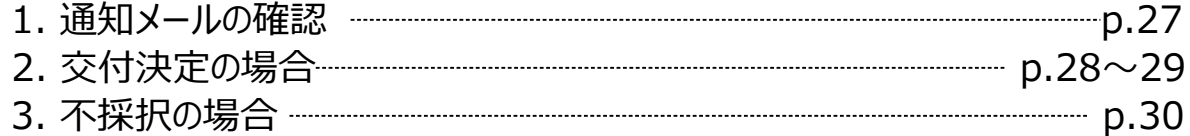

# **Ⅴ.助成金の請求**

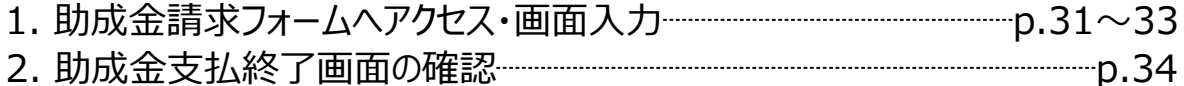

【参考】電子申請システムに提出(添付)するファイルについて ………… p.35~36

# **はじめに**

本マニュアルは、「令和5年度TOKYO戦略的イノベーション促進事業」の電子申請を行う方法を説明した 資料です。

※本マニュアルに掲載されているシステム画面および画面上の表記(項目等)は、マニュアル作成上の 仮データですので、実際の画面表記に従って入力してください。

### **■ 使用上の注意**

- ・ 前の画面に戻りたいときは、ブラウザの「戻る」ボタン(「←」のような矢印ボタン)は使わず、 電子申請ページの上下にある「戻る」ボタンを使って、前の画面に戻ってください。
- ・ 提出書類は、文字化け等を防止するため、ファイル形式の変更やスキャン等による、PDFファイルでの 添付を推奨します。 Word・Excel・PowerPointのファイルをPDFファイルに変換する場合は、p.35 記載の「電子申請システムに提出(添付)するファイルについて」をご覧の上ファイルを作成してください。

### **■ 電子申請の流れ**

### **① 事前準備**

・ 下記HPに公開されている「募集要項」をよくお読みになり、同ページにて「申請書様式」を ダウンロードしてください。

【公社・TOKYO戦略的イノベーション促進事業ページ】

[https://www.tokyo-kosha.or.jp//support/josei/jigyo/tokyo-innovation.html](https://www.tokyo-kosha.or.jp/support/josei/jigyo/tokyo-innovation.html)

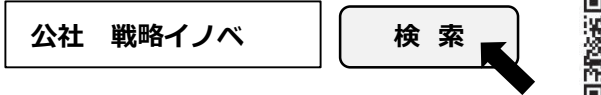

**② GビズIDプライムの取得申請**(未取得の方のみ)

・ 本マニュアル p.5「事業者アカウント準備」に従って、法人・個人事業主向け共通認証基盤 「GビズIDプライムアカウント」の取得申請手続きを行ってください。

### **③ 申請エントリー(公社HP)**

令和5年6月30日(金) ~8月8日(火)

・ 上記公社HP(TOKYO戦略的イノベーション促進事業ページ)にて申請エントリーを行ってください。

### **④ Jグランツ(電子申請)による申請書類の電子申請**

令和5年8月10日(木) 10時~8月30日(水) 17時

・ 必要書類(「募集要項」p.26,27)を全て揃えて、Jグランツの所定の申請フォームから 入力・アップロードしてください。

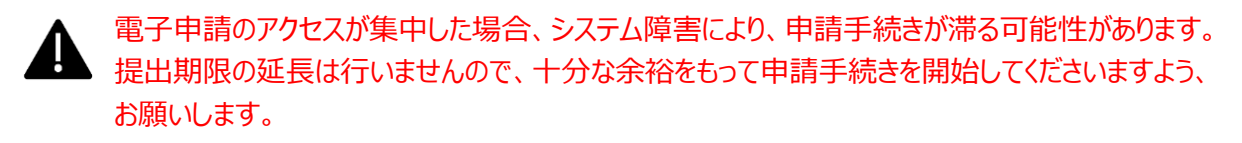

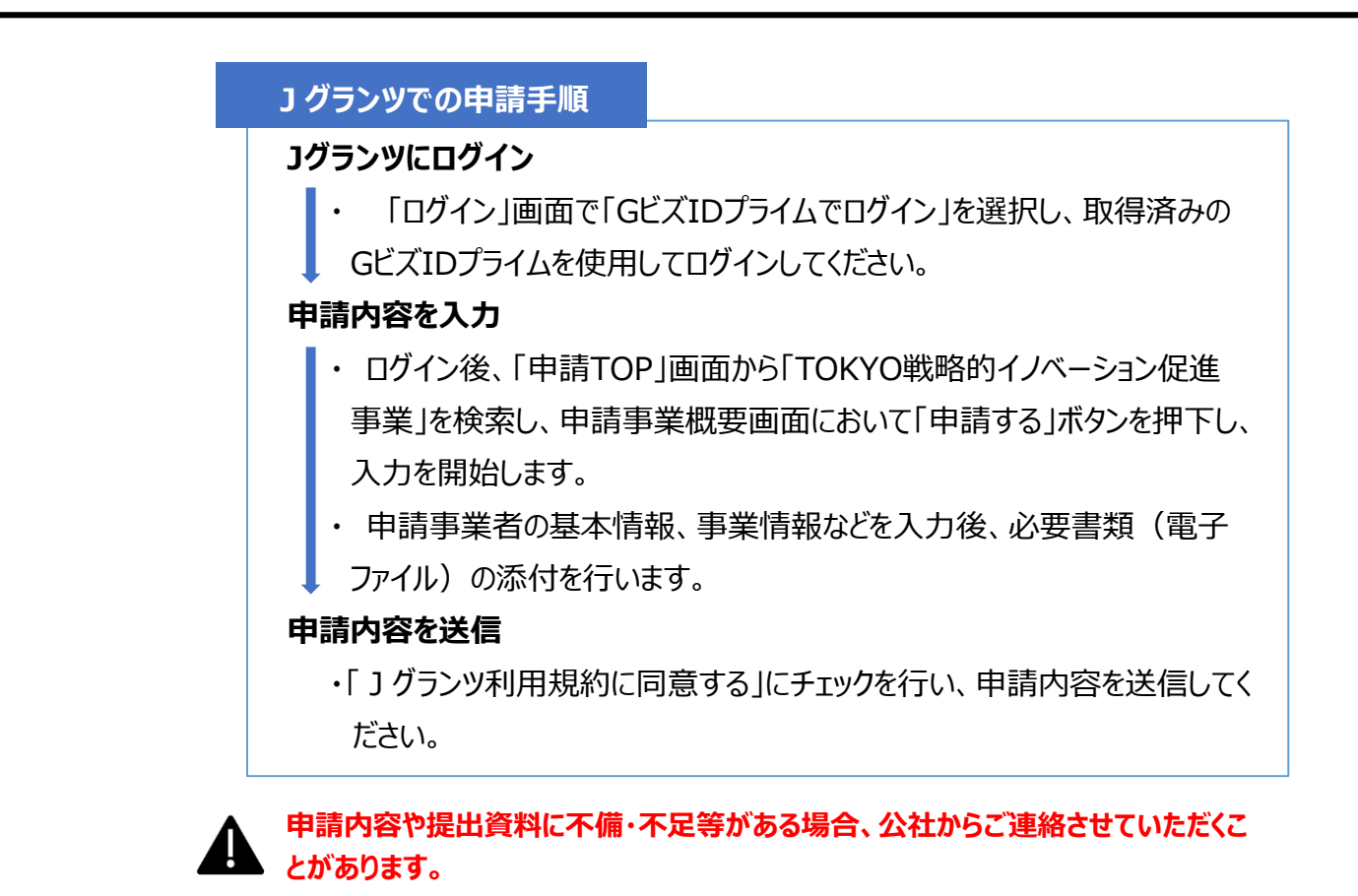

### **■ 書類提出後(審査等)の流れ**

**① 書類審査(一次審査)**

令和5年9月上旬~11月上旬

**② 面接審査(二次審査)**

令和6年1月上旬

**③ 助成対象者決定**

令和6年3月上旬

### **④ 助成事業開始**

令和6年1月1日~

# **Ⅰ.アカウントとログイン**

## **1.事業者アカウント準備**

### ● 本助成事業の申請にはGビズIDの「gBizIDプライムアカウント」の取得が必要です

### **GビズIDとは**

・GビズIDとは、企業から国への申請に関わる複数の行政サービスを、ひとつのアカウントでの利 用を可能とする認証システムです。

・GビズIDのアカウントを取得することで、補助金システム「jグランツ」だけではなく、社会保険手 続きや中小企業向けの支援サイトのご利用等、複数の行政サービスを利用できます。

### **取得いただくアカウント**

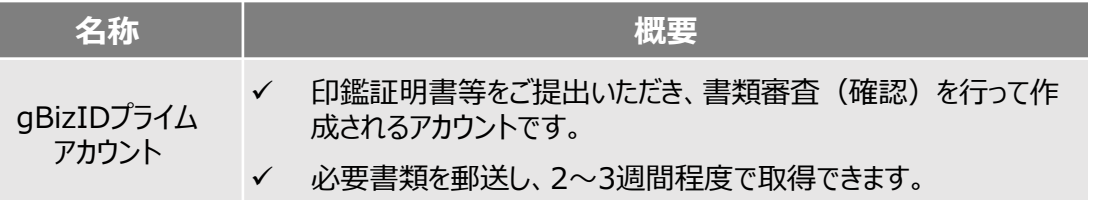

### **ログインは、以下の流れで行います。**

**ログインまでの流れ**

**gBizID アカウント取得(初回のみ)**

**gBizID プライム**

GビズID(法人共通認証基盤)のサイトにてアカウントを作成

# **jGrantsにログイン**

jGrants上の「ログイン」ボタンを押下します。

### **GビズIDでの認証(二要素認証)**

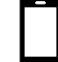

GビズIDに遷移します。携帯電話に送信されてきたコードを入 力/専用アプリにて認証を行います。

# **ログイン完了**

### **gBizIDプライムアカウントの取得方法**

・ jグランツを使用するためには、GビズIDへの事前登録が必要です。必要書類等を準備し、gBizIDプ ライムを作成してください。

・ GビズIDへの登録は下記のURLから実施してください。

### **<https://gbiz-id.go.jp/top/>**

マニュアルは、<https://gbiz-id.go.jp/top/manual/manual.html>

GビズIDの発行には、**2~3週間かかりますので**、申請期日に対して余裕を持って事前登録をお願いします。 **GビズIDの発行が間に合わないことに伴う申請期日の猶予は想定してございません**ので、ご注意ください。 なお、 GビズIDに関するご不明点等は、「GビズID ヘルプデスク」へお問い合わせください。

# **Ⅰ.アカウントとログイン**

# **2.事業者専用画面へのログイン**

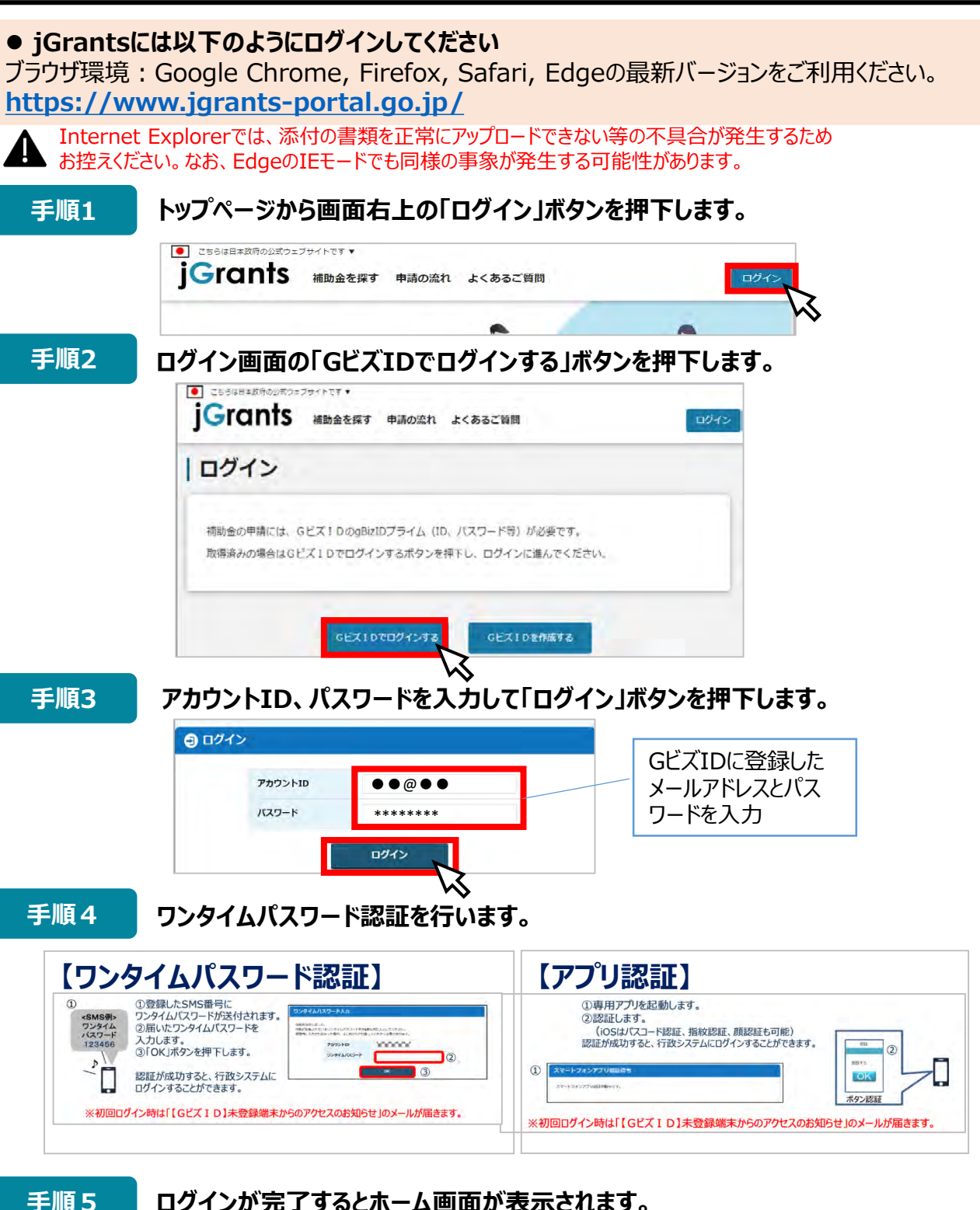

**ログインが完了するとホーム画面が表示されます。**

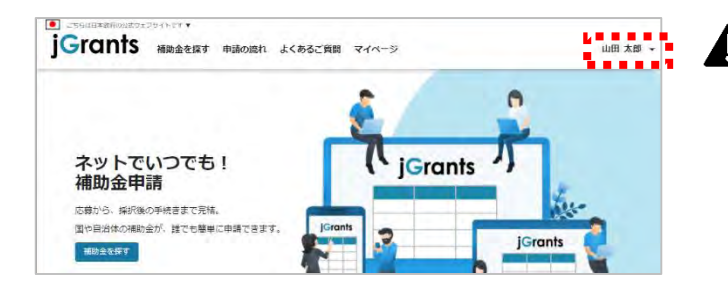

jGrantsではタイムアウトは設けていま せんが、仕様上ログインしてから3時間 が経過した後ボタン押下等の操作を行 うとログイン画面に戻ります。 また、ブラウザのキャッシュクリア等を 行った場合もログアウトされますので、ご 注意ください。

- **Ⅰ.アカウントとログイン**
	- **2.事業者専用画面へのログイン**
- 最初にログアウトを行う際は、ポップアップの許可を行う必要があります。

**手順1 ユーザー名から、ログアウトを押下します。**

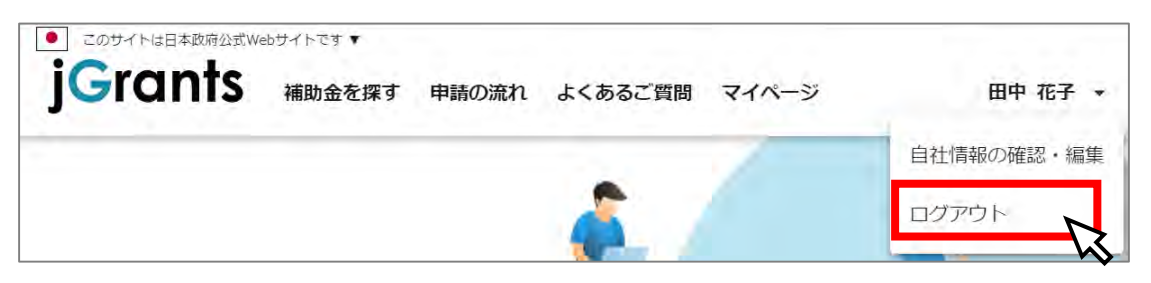

**手順2**

**ポップアップがブロックされました、という表示がでるため、ポップアップブロックマーク を押下します。初期設定では「ブロックする」になっているため、「ポップアップとリダイ レクトを常に許可する」を選択します。**

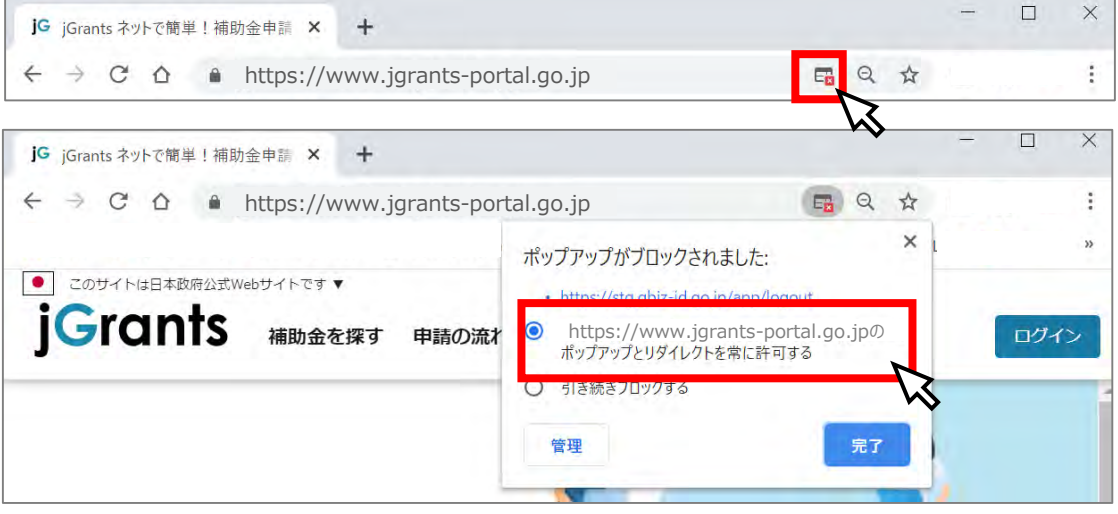

上記の操作を行わない場合、正常にjGrantsからログアウトができていない状態と A. なります。

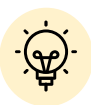

ポップアップの許可を行うと、2回目以降のログアウト時は、別のタブでGビズIDの ログアウトページが表示されます。

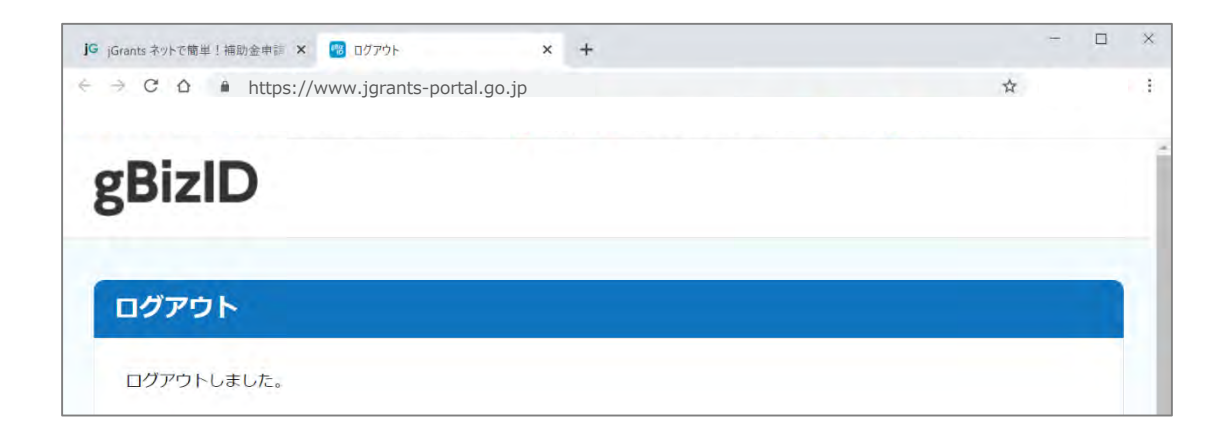

- **Ⅰ.アカウントとログイン**
	- **3.自社情報の確認**

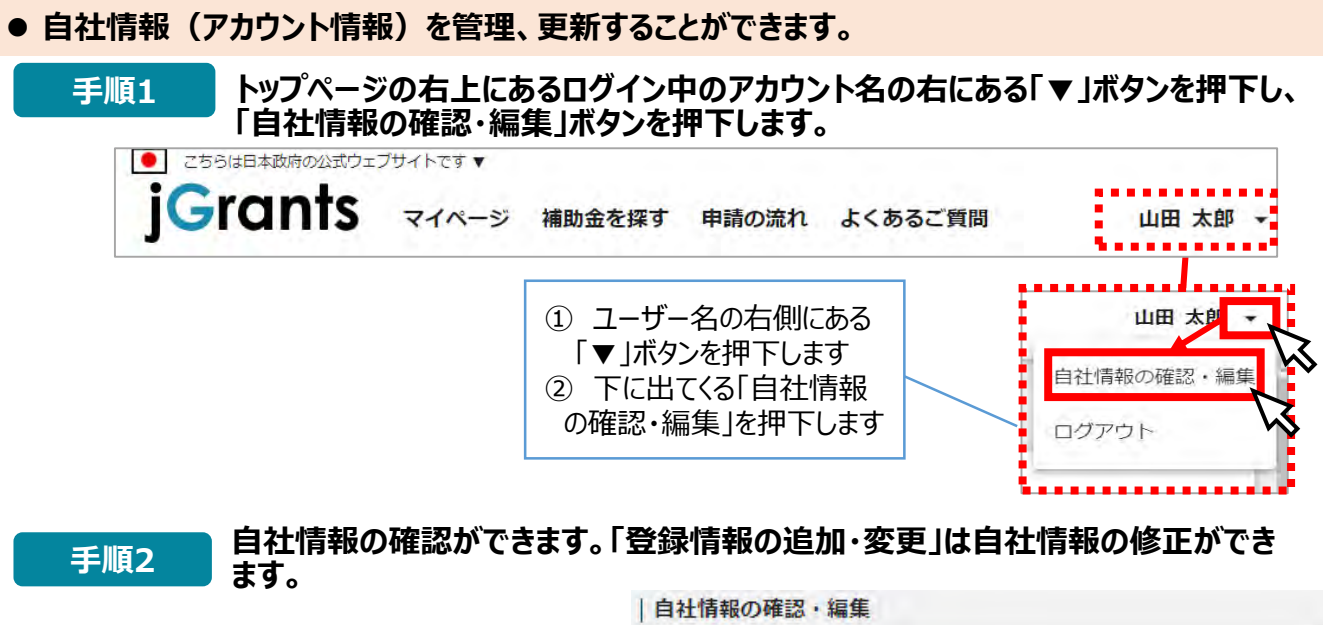

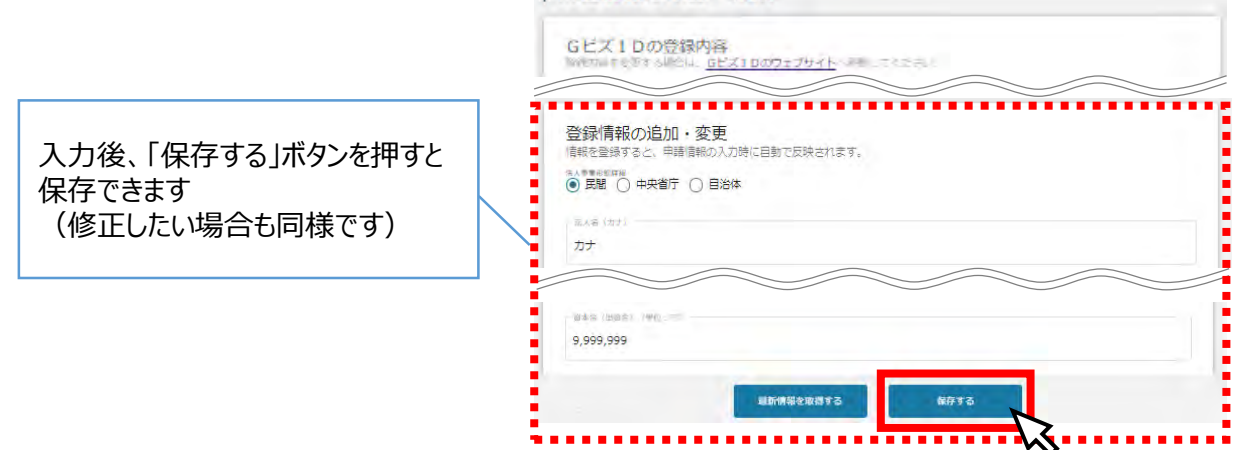

### **マイページでは申請を行った事業を一覧で確認することができます。**

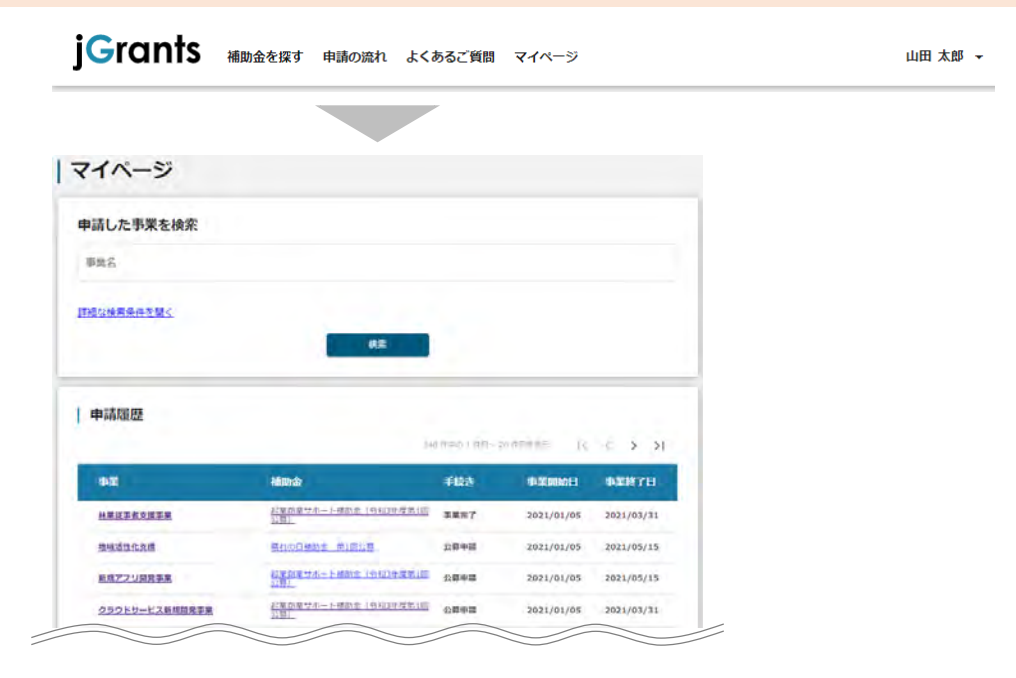

- **1.はじめに(申請の流れとステータス)**
- **申請の流れは以下のとおりです。** 
	- **■ステータスの流れ**

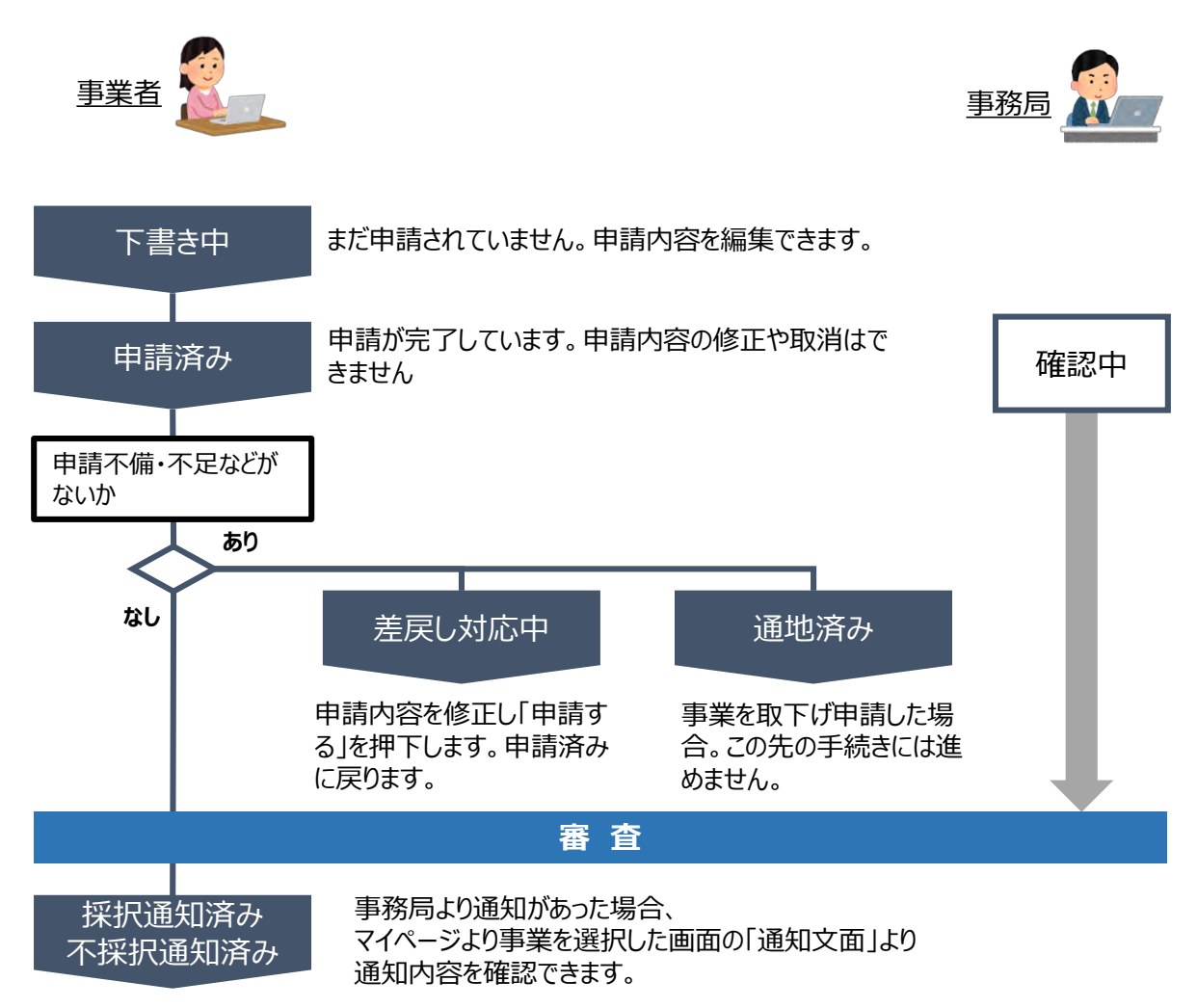

### **■ステータス一覧**

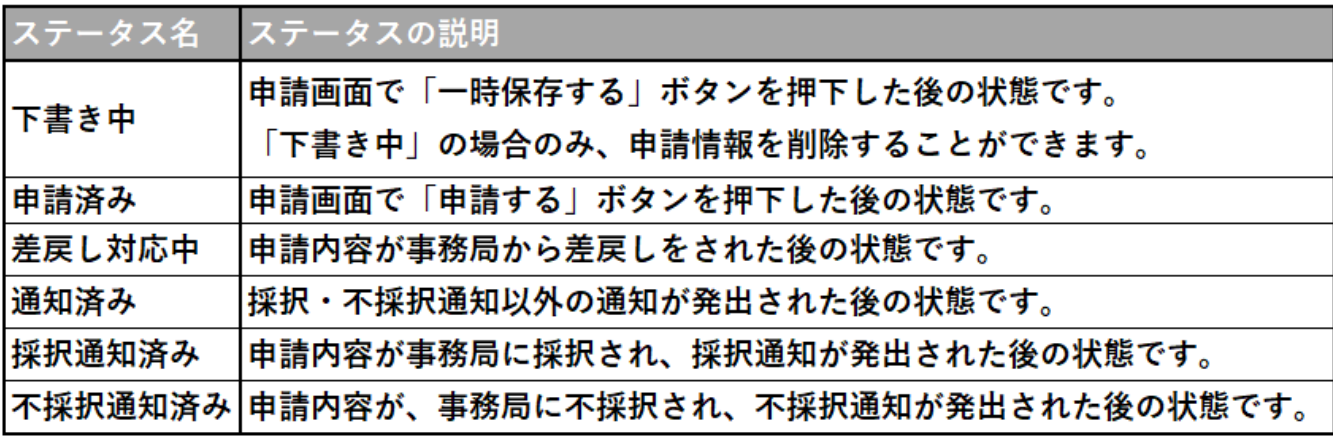

### **Ⅱ.申請 2.申請方法**  $\varphi$  **助成金を検索します 手順1 画面上部の「補助金を探す」を押下して、「補助金を探す」画面を表示します。** ● こちらは日本政府の公式ウェブサイトです▼ **jGrants** 補助金を探す 申請の流れ よくあるご質問 マイページ 山田 太郎 -山田 太郎 、 |補助金を探す 「戦略イノベ」と入力します 検索 キーワードを入れてくださ 条件から探す 利用目的 募集中の補助金のみ 検索 **補助金一覧表に表示された「令和5年度TOKYO戦略的イノベーション促進事 業」を押下すると、助成金の申請詳細画面に遷移します。 手順<sup>3</sup>** 従業員数 補助金上限額 対象地域 補助金名 全国商<u>工会運合会、令和元年度補正予</u><br>算・令和3年度補正予算 小規模事業者<br>持続化補助金<一般型>第8回締切分 500,000円 全国 20名以下 **令和5年度TOKYO戦略的イノベー** 80,000,000 円 東京都 従業員の制約なし ヨン促進事業 **手順4 内容を確認し、募集要項等をダウンロードしてください。** │ 令和5年度TOKYO戦略的イノベーション促進事業 概要 補助金のキャッチコピー 【最大8,000万円】中小企業向け研究開発費助成 補助金のサマリー ■ 目的 都内中小企業等が「イノベーションマップ」(※)に基づき、自社のコア技術(強み)を基盤として、他企業、 詳細 募集要項 (令和5年度TOKYO戦略的イノベーション促進事業) .pdf 公莫要領 交付要綱 由請様式 申請前確認書、申請に係る誓約書、事業活動の広報活動(令和5年度TOKYO戦略的イノベーシ ョン促進事業).docx 申請に必要な提出資料一覧 (令和5年度TOKYO戦略的イノベーション促進事業).pdf 申請書 (令和5年度TOKYO戦略的イノベーション促進事業) .xlsx

 ダウンロードファイルを確認したい場合は、ファイルのタイトルを押下します。 ※使用するブラウザや設定によって、ダウンロード時の挙動は異なります

 $\bigcirc \hspace{-2.5mm} \bigcirc$ 

**2.申請方法**

**● 申請に必要な資料の進備をします。 手順5 ダウンロードした募集要項・様式をもとに必要な書類を作成します。** 補足2 申請に必要な書類 未提出書類や記載漏れがある場合は、書類不備の状態で審査されます。ご注意ください。 共通 · 中小企業団体等及び中小企業グループによる共同実施の場合は、申請書の一部(I申請者概要 1~5)と 一部の書類 (No.5~18) について参加企業全社分を提出すること。 ・採択後、原本を確認させていただきますので、申請時の書類はすべてお手元にお持ちください ·スキャンやファイル形式の変換等により、PDF形式のファイルのアップロードを推奨します。 ・ファイルは、下表「補足2 申請に必要な書類」に示すファイル名とすること。なお、Jグランツにアッ ブロード可能な1ファイル当たりの容量は 16MB となりますので、ファイル内に画像等を貼付する際 注意事項 は、注意してください。 ※PDFファイルへの変換方法は、「電子申請マニュアル」をご参照ください。 ・【原本】の記載がある書類(登記簿謄本、納税証明書等)については、必ず原本をスキャンし、PDF 形式 (推奨)等でアップロードしてください。採択された場合、事前支援時に原本照合を行いますので、原本は 必ず 保管してください。 ・マイナンバーが記載された書類は受領できませんので、ご注意ください (確定申告書の写しや開業届の写し等でマイナンバーが記載されている場合には黒塗りにしてご提出ください。) ・新型コロナウイルス感染症の影響を理由に国税・地方税の徴収(納税)猶予を受けている場合は、 徴収 (納 税)猶予許可通知書の写しを提出してください。 未 個 創 部数 決算 人事 業 法 アップロード時のファイル名 No 提出資料 予  $\lambda$ 法 業 定 者 者 A 申請書 (実施計画、資金計画等)【指定様式】 01 申請書 事業者名  $\circ$  $\circ$ O  $\mathbb{1}$  $\circ$ ※ アンケートも含めて提出すること 1部 補足説明 資料【様式自由 : A4サイズで、30枚以内であること】 ▲ ▲ Ä À  $\overline{2}$ ※ 企画書、仕様書、図面、システム構成図、フローチャート等 02 補足資料 事業者名 1部 ※申請書のどこを補足したか明記 (ページ数、項目番号等)する 特許·実用新案等の証拠書類(特許証、特許公 報類)の写し 3 Δ A Ä Ä 申請書の「Ⅱ-7 産業財産権」に記載した自社(共同保有含む) 03 特許 事業者名 の特許公報類 1部 ※ 特許公報類は J-PlatPat で取得可能 ※ 出願人名、権利の種類、公開番号・登録番号・出願番号がわか  $\frac{2}{9}$ ページを添付してください。全ページの提出は不要です。 見積書の写し (市販品の場合は「価格表示のあるカタログ」等でも可) 機械装置・工具器具費、委託・外注費、専門家指導費、 規格等認証・登録費における税抜価格 100 万円以上になる全ての経 04\_見積書 (経費番号)\_事業者  $\overline{4}$ Δ Δ  $\wedge$ A 1部 費 名 について 2 社分以上提出 ※ 項目別内訳の記載があり、金額の算定根拠がわかるものである こと ※費用番号を明記し、どの費用のものか分かるようにすること 5 関心表明書 【任意様式】 05 関心表明書 事業者名  $\wedge$ Δ A Δ 1部  $6\phantom{.}6$ 申請前確認書【指定様式】  $\circ$ O  $\circ$ O 1部 申請に係る誓約書【指定様式】  $\tau$  $\circ$  $\circ$  $\circ$  $\circ$ 06\_確認書一式\_事業者名 1部 8 事業成果の広報活動について【指定様式】  $\bigcirc$  $\circ$  $\circ$ O 1部

# Ⅱ. 申請

# 2. 申請方法

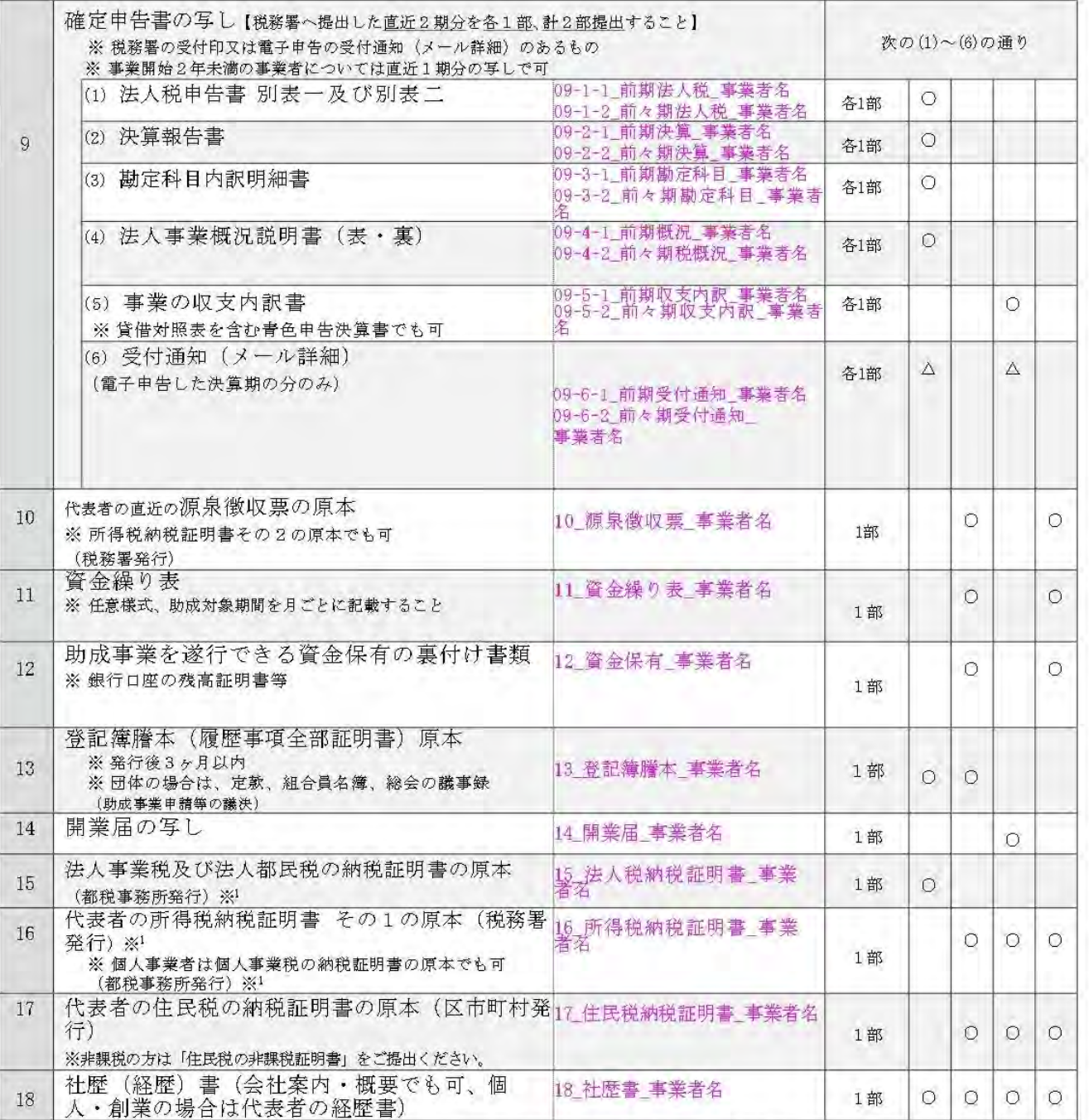

○:必須提出、△:状況により必須提出、▲:任意提出 ※!新型コロナウイルス感染症の影響により、地方税法第 15 条第1 項 に基づく都税の徴収猶予を受けている場合は、同法第 15 条の2の2に基づく「徴収猶予許可通知書」の写し

**2.申請方法**

### **助成金の申請方法をご説明します。**

**手順1**

**申請をする場合は、画面下部の「申請する」ボタンを押下します。 「一覧に戻る」ボタンを押下すると、「補助金を探す」画面に戻ります。 ※GビズIDのログイン後でないと「申請する」ボタンは表示されません。**

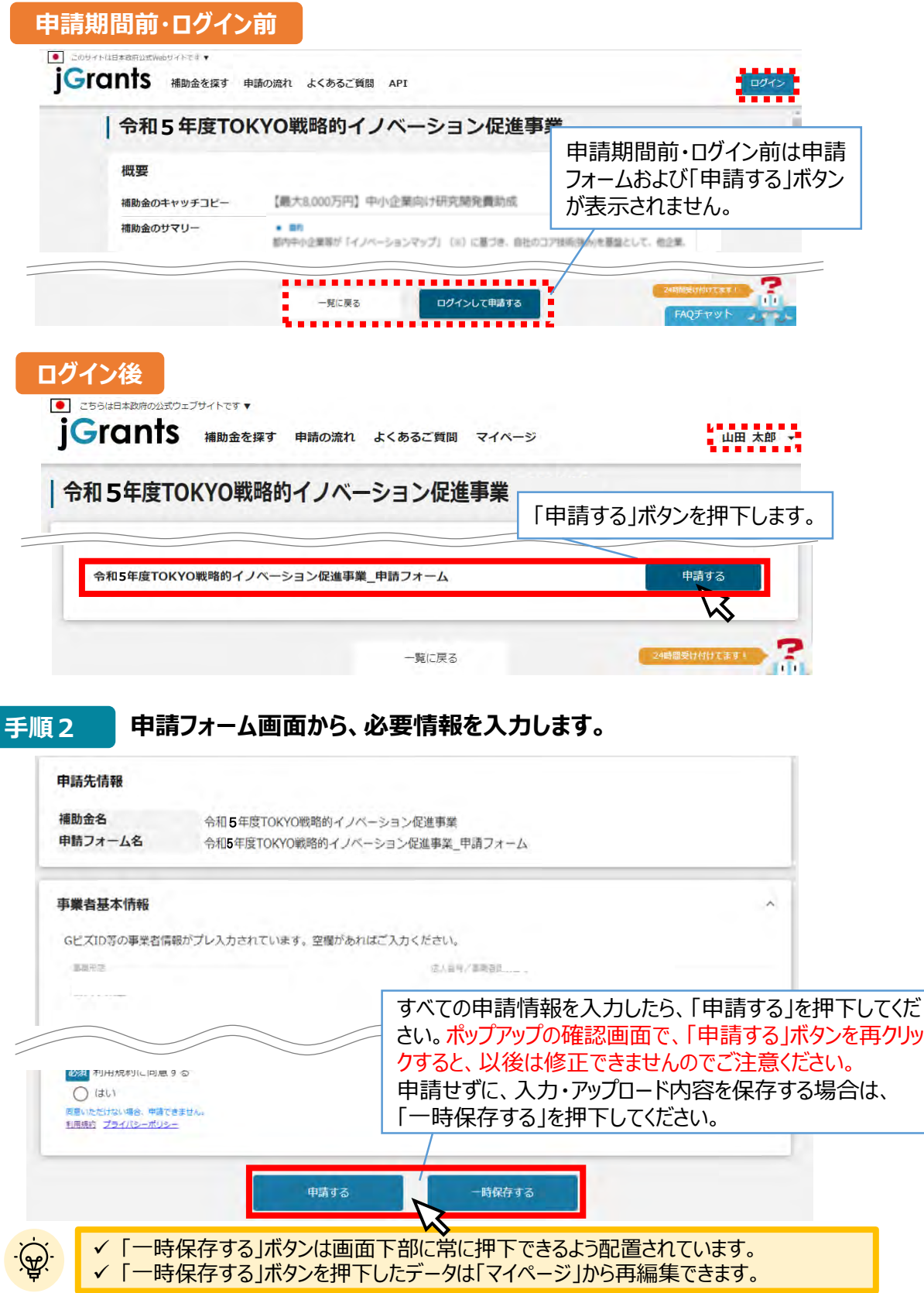

- **Ⅱ.申請**
	- **2.申請方法(フォーム項目)**
- **申請フォームの各項目についてご説明します。**

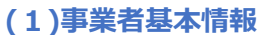

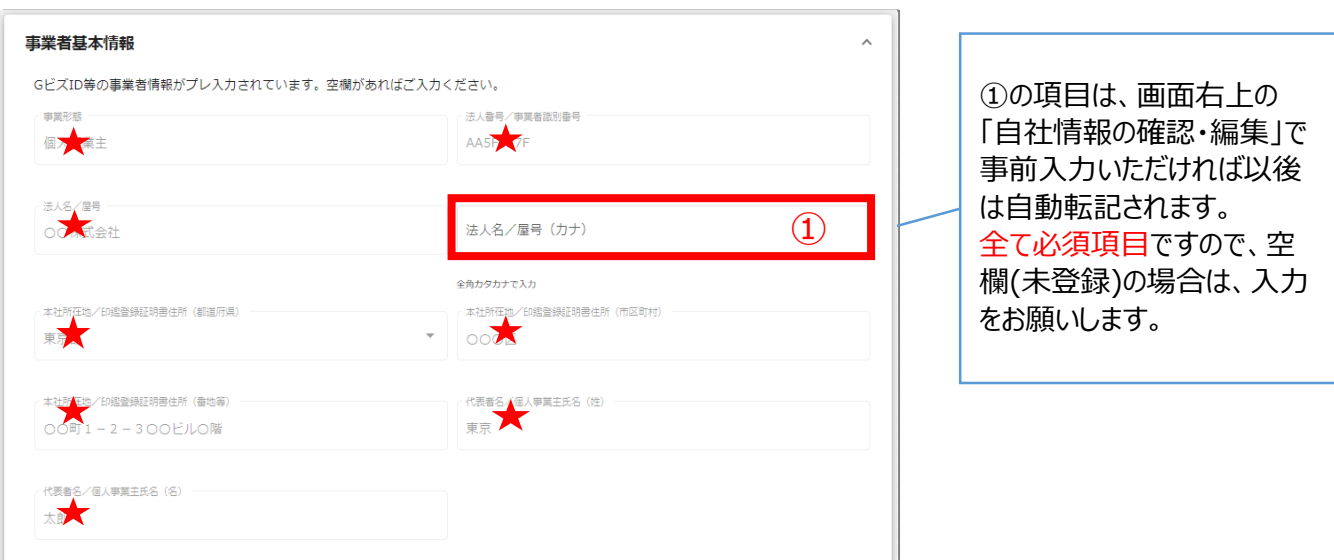

★は、 GビズID等の事業者情報が自動転記されています。こちらの情報は、申請画面での編集ができません。 編集の必要がある場合は「Gビズサイト」にて編集を行ってください。

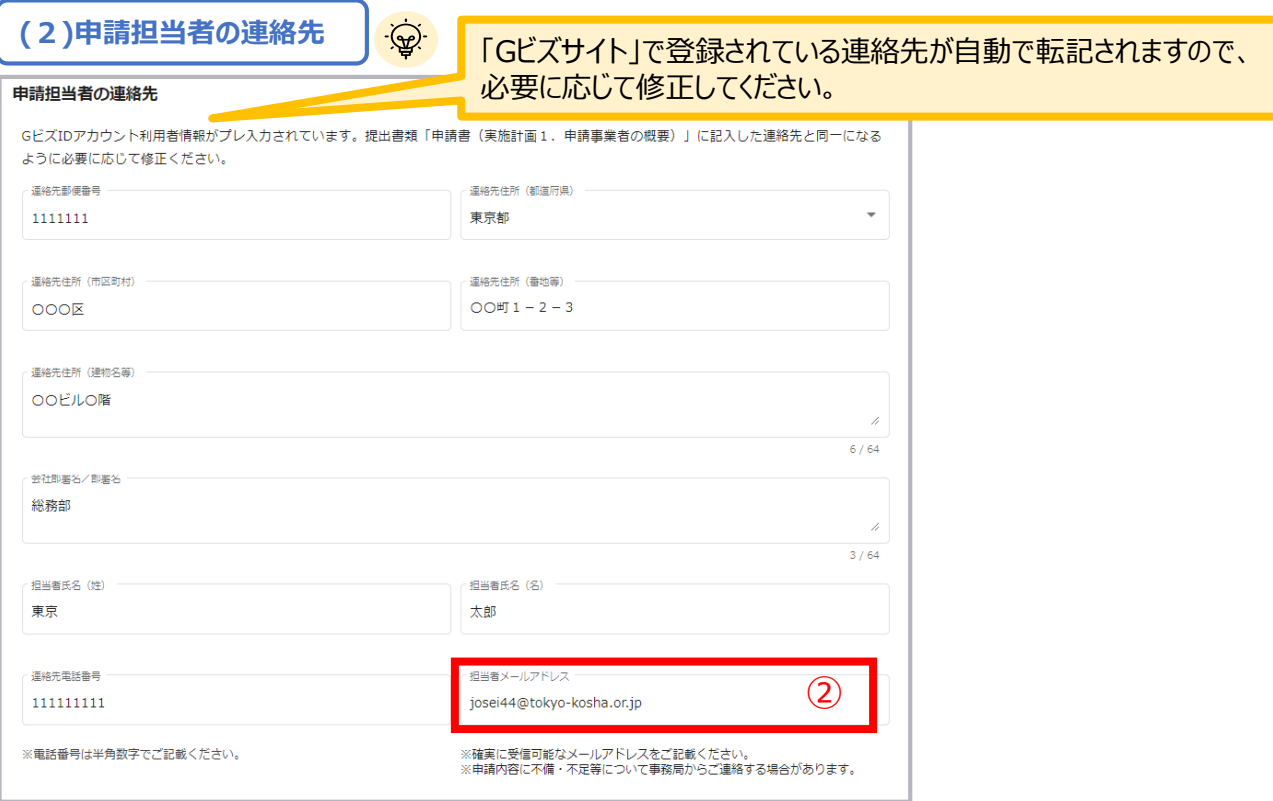

事務局から連絡させていただくことがありますので、②のアドレスにメールが届くため、確実に受信可能なアドレス をご記載ください。

アットマーク(@)を含む正しい形式で、半角英数字で入力してください。

**2.申請方法(フォーム項目)**

# **(3)申請に必要な書類**

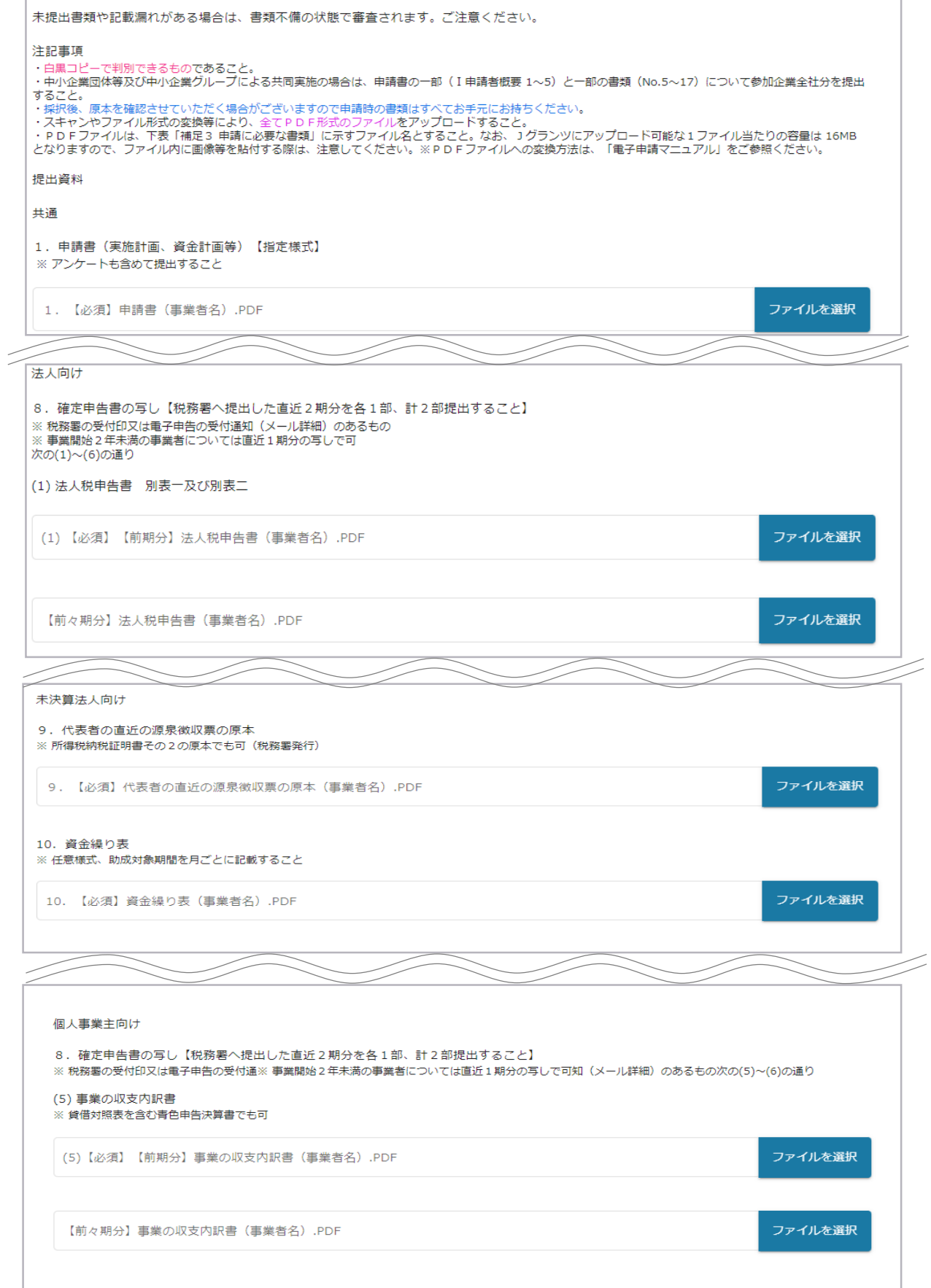

**2.申請方法(フォーム項目)**

### **(3)申請に必要な書類**

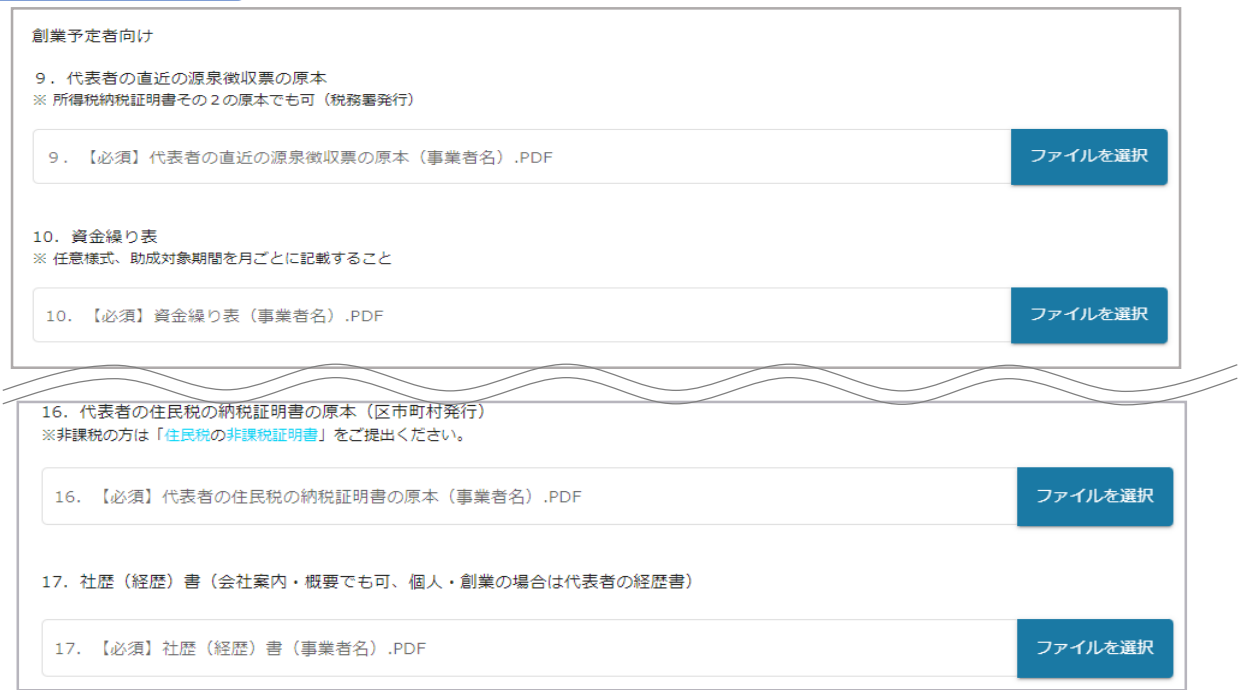

※法人・未決算法人・個人事業主・創業予定者、それぞれの申請形態を選択して書類を添付 してください。

※本マニュアルp.11,12 及び「募集要項(p26,27)」をご確認の上、申請に必要な書類(電子 ファイル)を各項目に登録してください。

※登録書類は、文字化け等を防止するため、ファイル形式の変更やスキャン等による、「PDFファ イル」又は「PDFファイルをまとめたZIP形式のファイル」での添付を推奨します。PDFファイルは、白 黒印刷を行った場合でも判別できるものとしてください。

※不備又は不足がある場合は、事務局が差戻しを行い、「申請担当者の連絡先」項目(本マ ニュアルp.14)で記入したメールアドレスに通知が届きます。

### **(4)利用規約** 利用規約 申請情報を入力したら、「申請する」を押下してください。 必須利用規約に同意する まだ申請しない場合は、「一時保存する」を押下してください。 はい anna. 申請する 一時保存する

Jグランツの利用規約に同意される場合は、「はい」のラジオボタンを押下してください。

利用規約に同意いただけない場合は、助成金の申請を行うことができませんので、ご注意ください。

**2.申請方法(一時保存)**

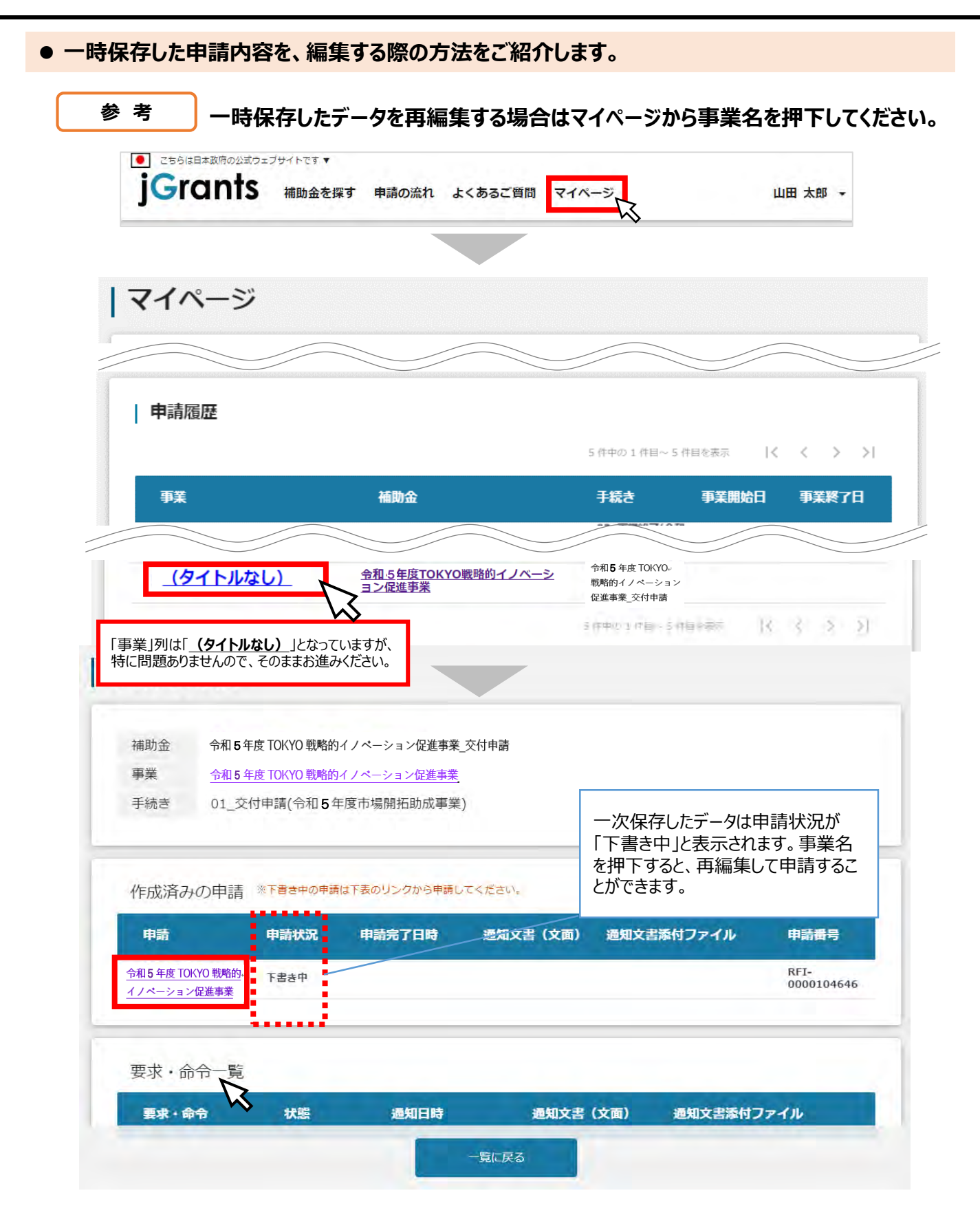

**2.申請方法**

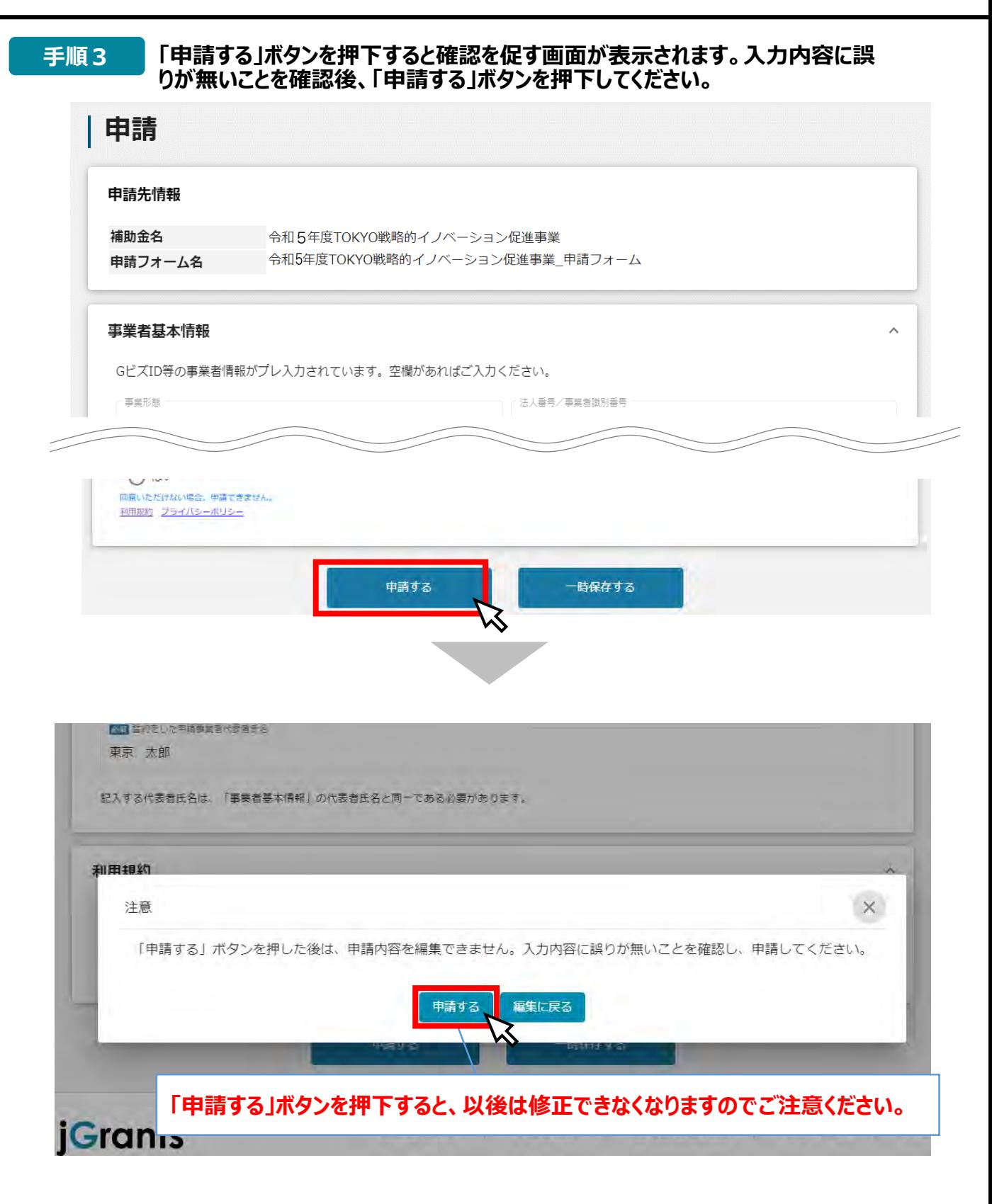

**2.申請方法**

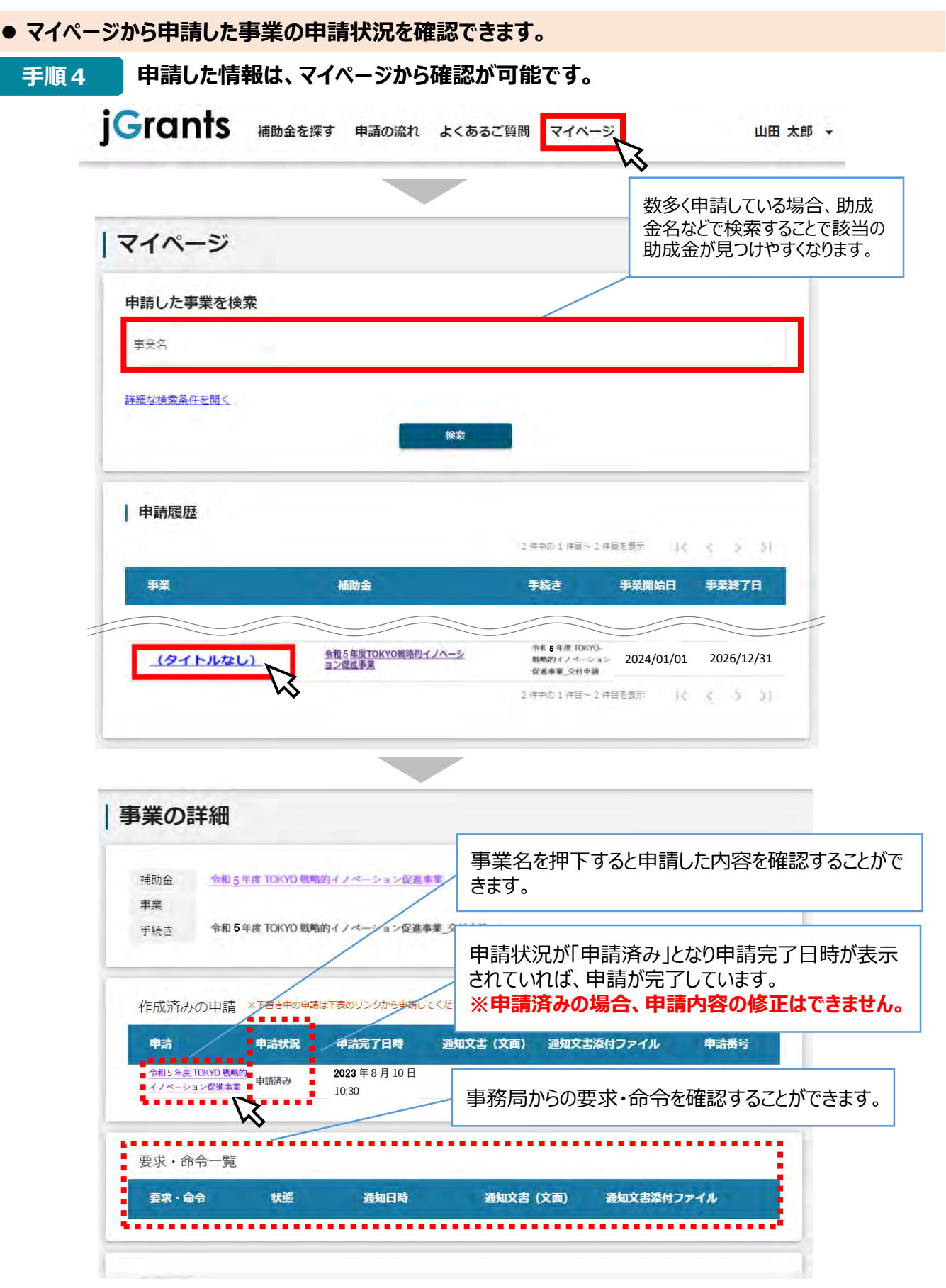

以上で申請完了です。審査結果等の通知をお待ちください。

# **Ⅱ. 申請**

# **3.差戻し時の修正対応**

### **● 申請内容に不備があると、事務局から差戻しがある場合があります。事務局のコメントがある場合 は確認し、修正後に再申請を行ってください。**

### **事務局より差戻しがあった場合は、事業申請時に「担当者メールアドレス」** |はじめに || 事務局より<mark>走戻し</mark>かあった場合は、事業申請時に「担当<br>| 欄に記載されたメールアドレスに通知メールが届きます。

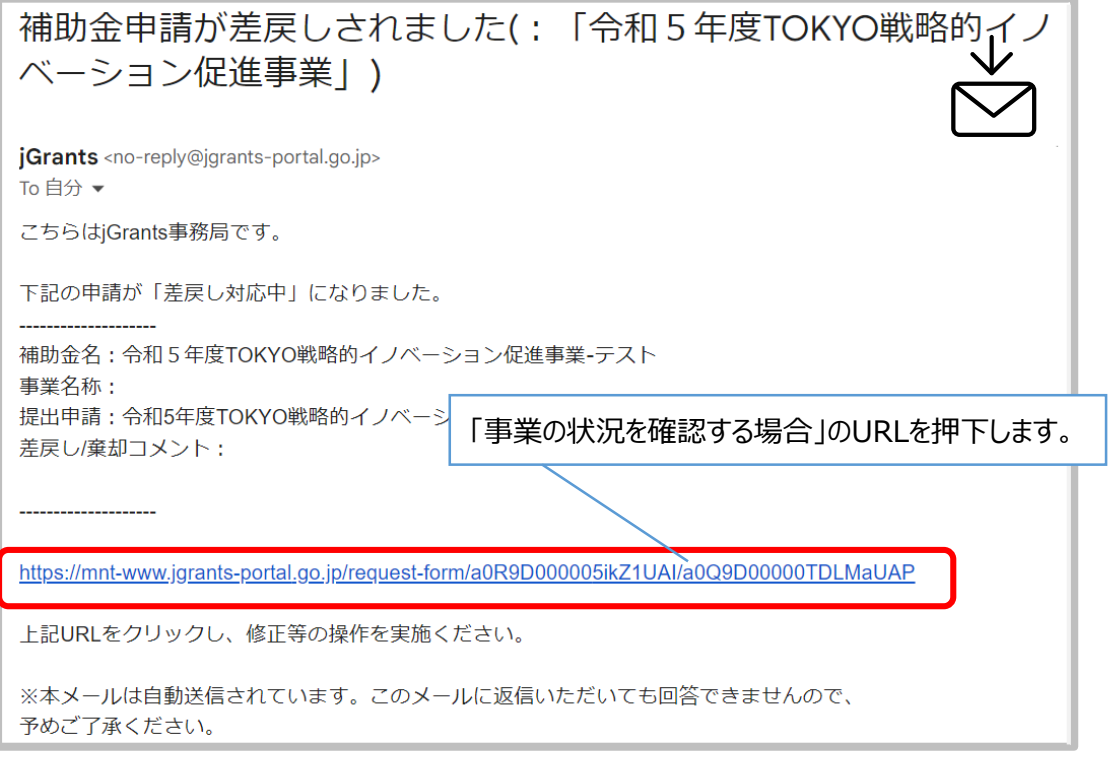

## **手順1 メール内のURLを押下し、事業者サイトにログインします。**

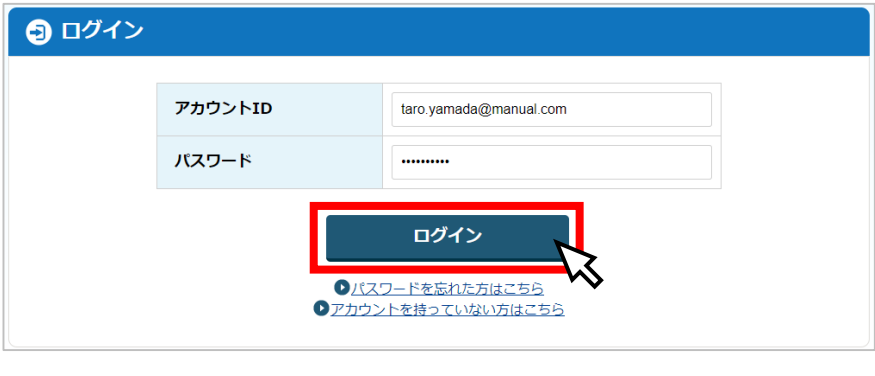

<u>the contract of the contract of the contract of the contract of the contract of the contract of the contract of the contract of the contract of the contract of the contract of the contract of the contract of the contract </u>

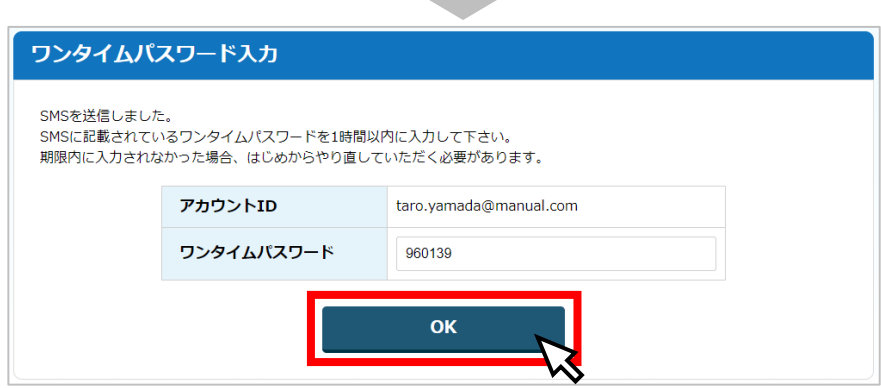

**3.差戻し時の修正対応**

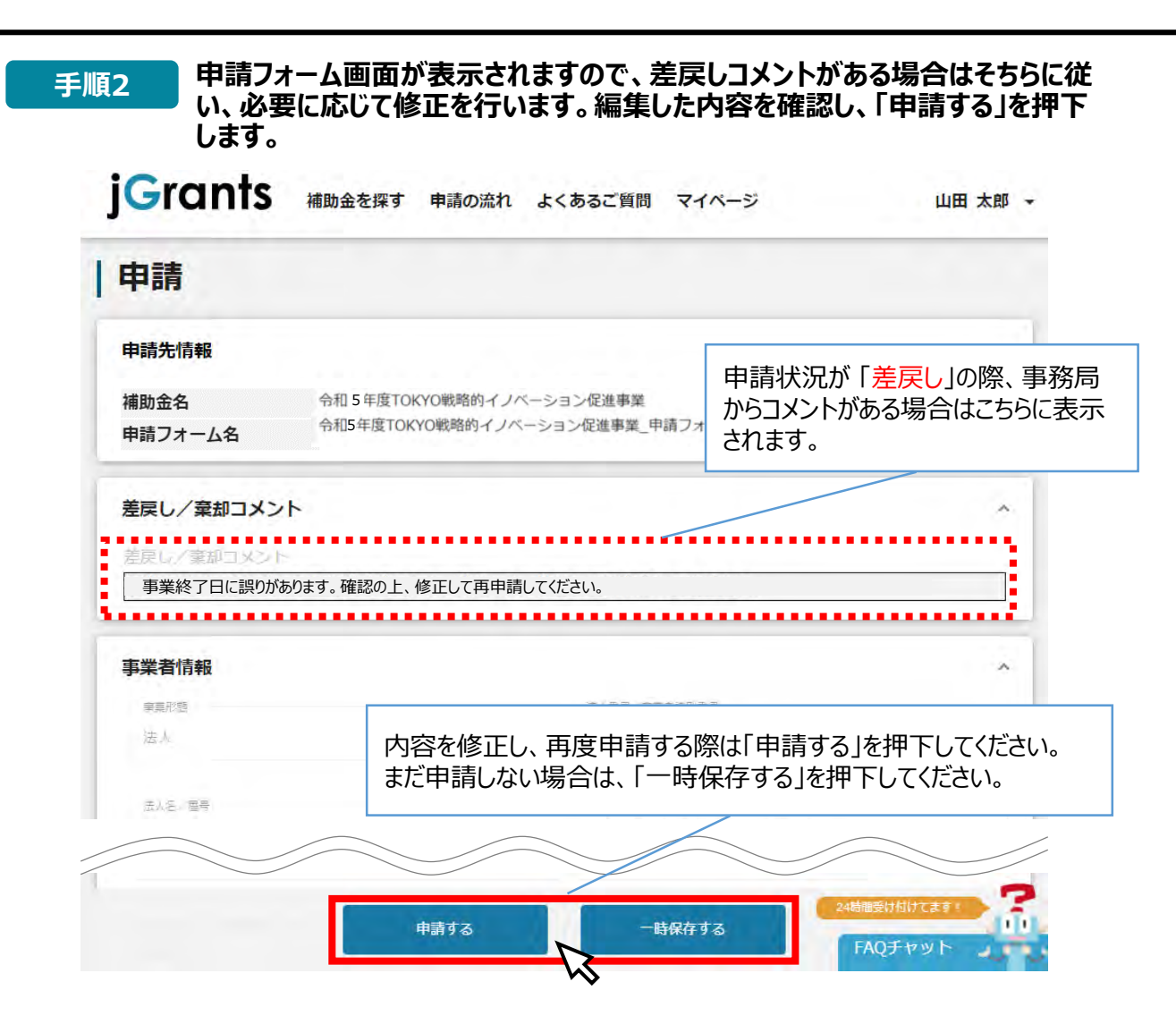

**「申請する」ボタンを押下すると確認を促す画面が表示されます。入力内容に誤 りが無いことを確認後、「申請する」ボタンを押下してください。 手順<sup>3</sup>**

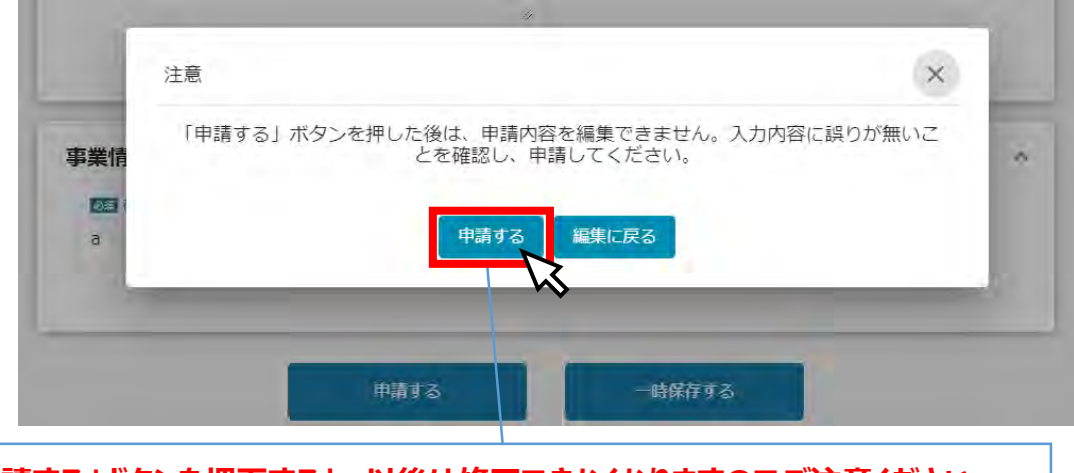

**「申請する」ボタンを押下すると、以後は修正できなくなりますのでご注意ください。**

以上で修正申請完了です。審査結果等の通知をお待ちください。

**3.差戻し時の修正対応**

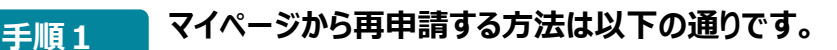

**マイページを開き、「申請履歴」のうち、補助金 にTOKYO戦略的イノベーション 促進事業 が表示されていることを確認し、「タイトルなし」をクリック**

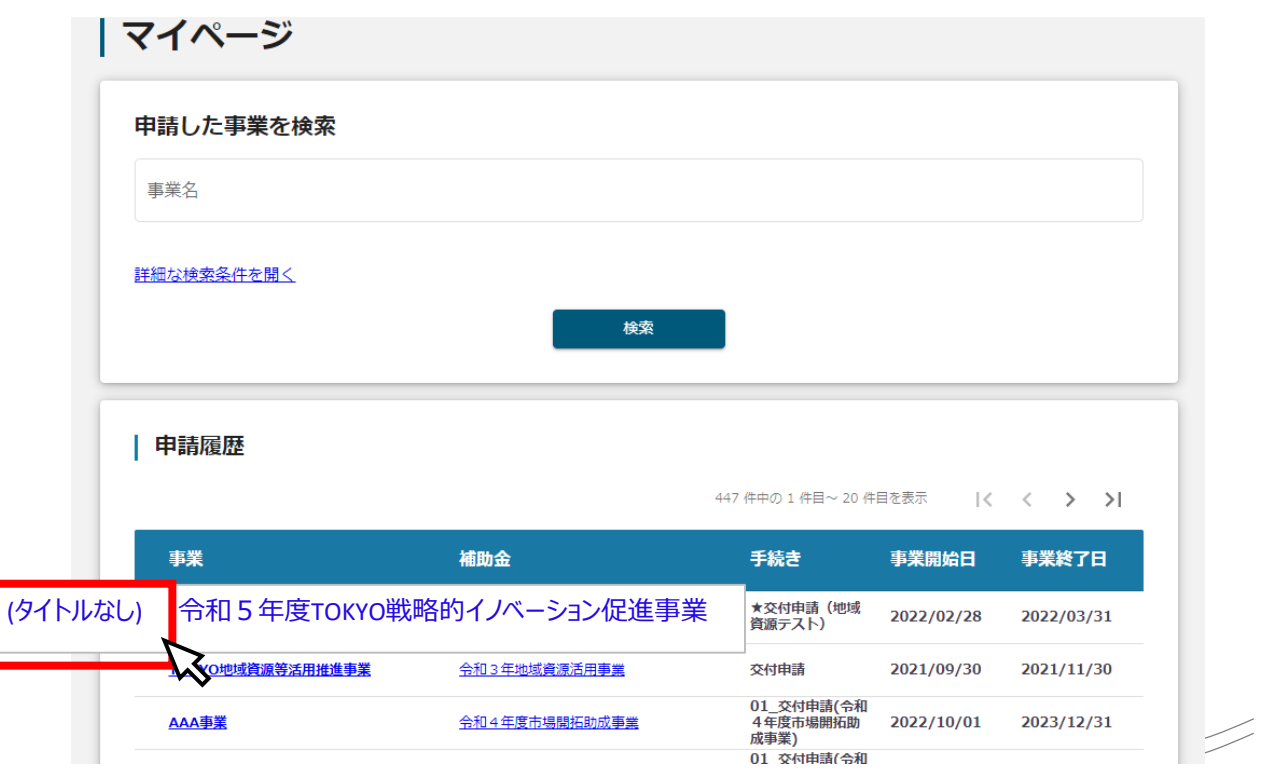

**手順2**

ム

### **「事業の詳細」に画面遷移を確認後、「作成済みの申請」欄にある青字の**

**「令和5年度TOKYO戦略的イノベーション促進事業\_交付申請フォーム」ボタン を押下してください。「申請」画面に切り替わりますので、修正した箇所のみ資料を 差し替えて提出してください。**

### 事業の詳細

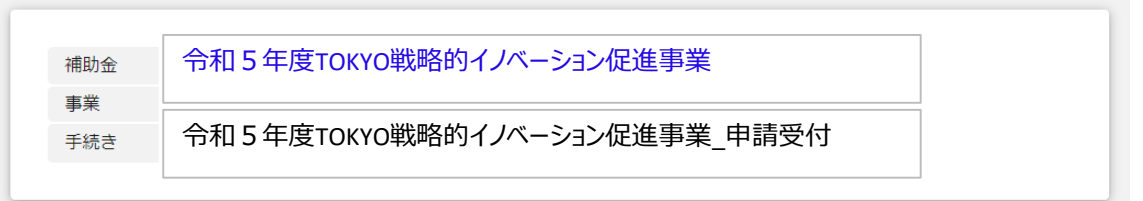

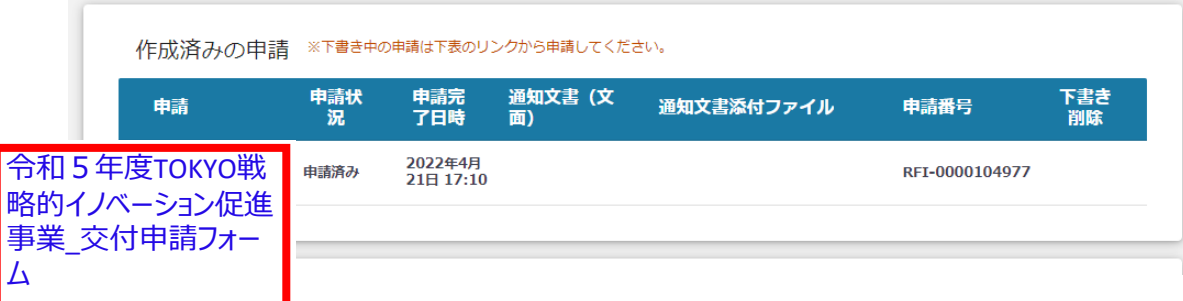

# **Ⅱ. 申請**

**4.取下げ申請時の対応**

**● 申請後、事務局からの再戻しを受け、申請を取り下げる場合は、取下げ申請を行ってください。** 

# **申請フォーム画面、提出書類の「取り下げ申請書(事業者名).pdf」よ 手順1 り、取下げ申請書をアップロードしてください。**

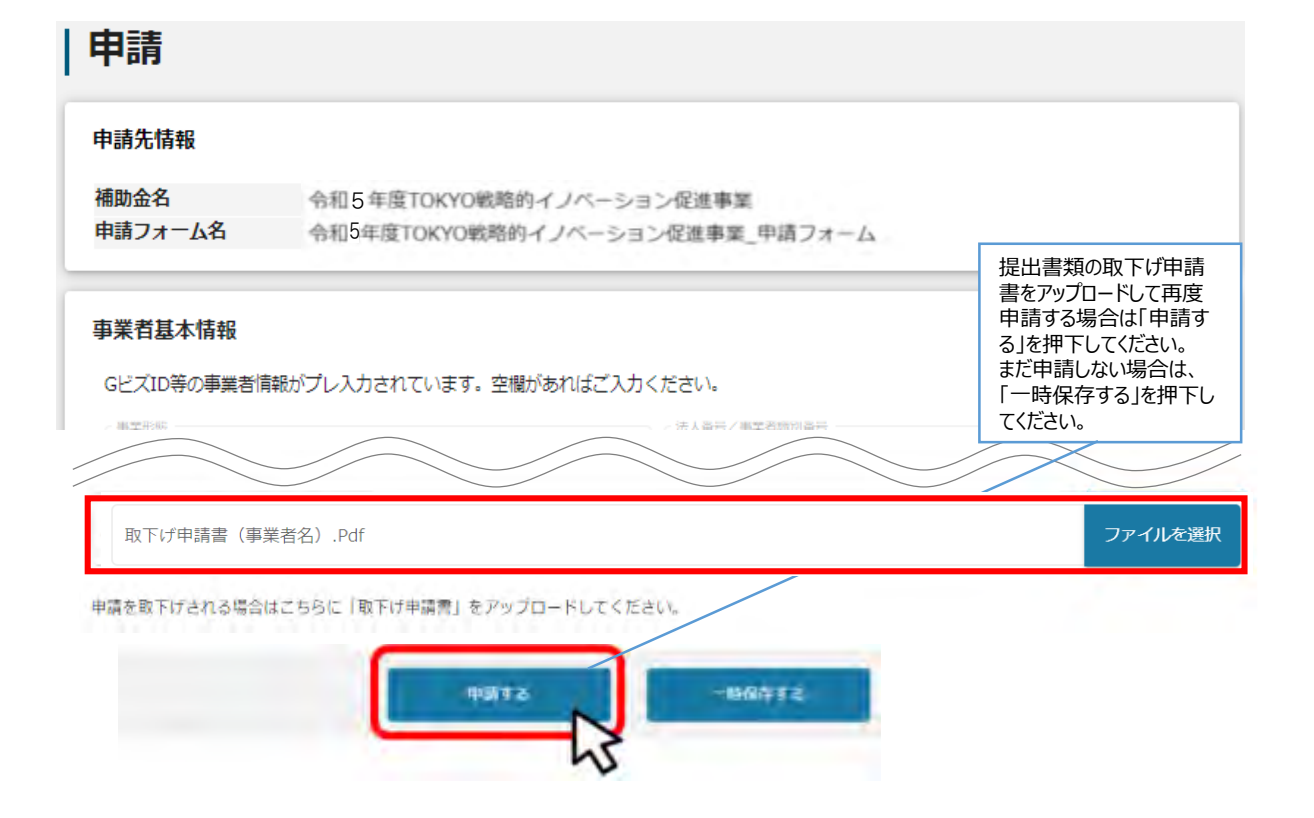

### **「申請する」ボタンを押下すると確認を促す画面が表示されます。入力内容に誤 りが無いことを確認後、「申請する」ボタンを押下してください。 手順2**

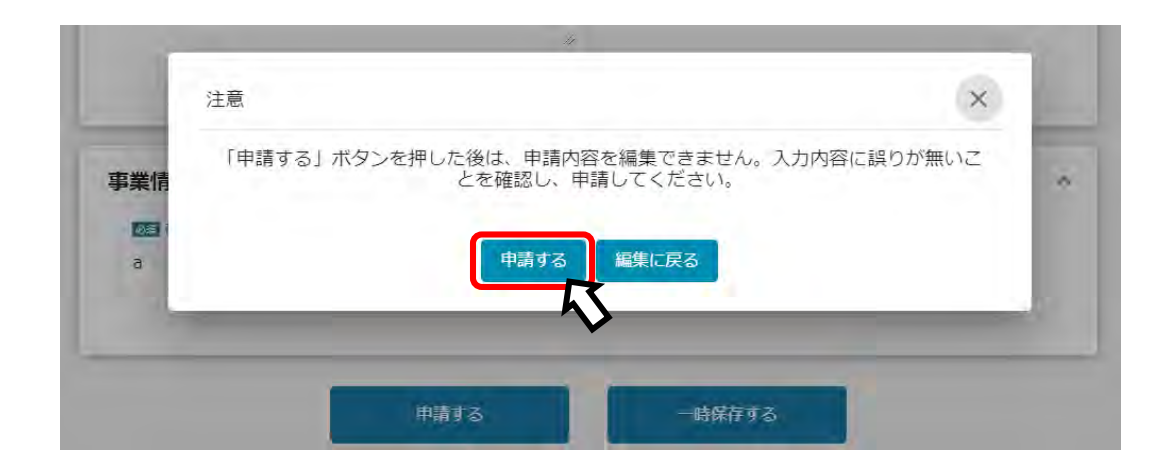

# **Ⅲ. 1次審査結果通知**

## **1. 通知メールの確認**

### **1次審査が終了すると、申請時に「担当者メールアドレス」欄に入力されたメールアドレ スに通知メールが届きます。**

### **手順1 「担当者メールアドレス」に届いた通知メールから事業の状況を確認します。**

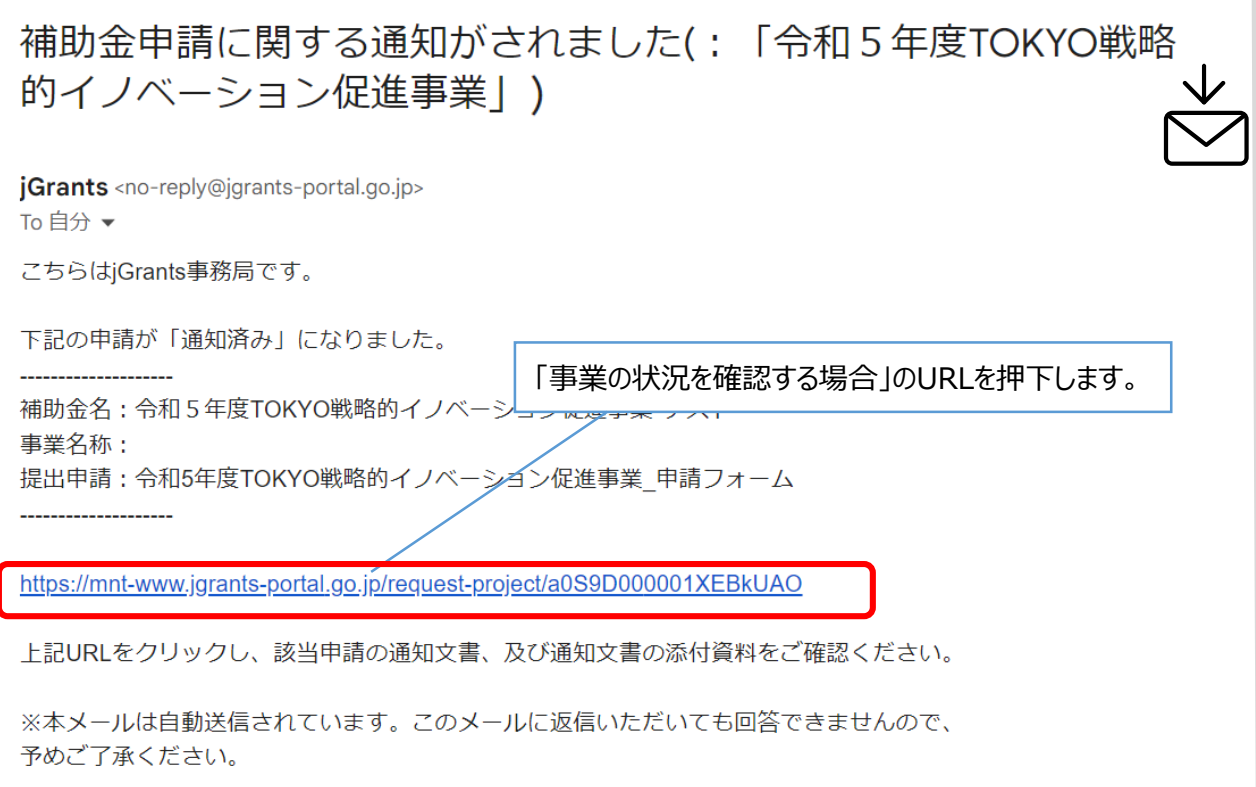

### **手順2 「事業の状況を確認する場合」のURLを押下し、事業者サイトにログインします。**

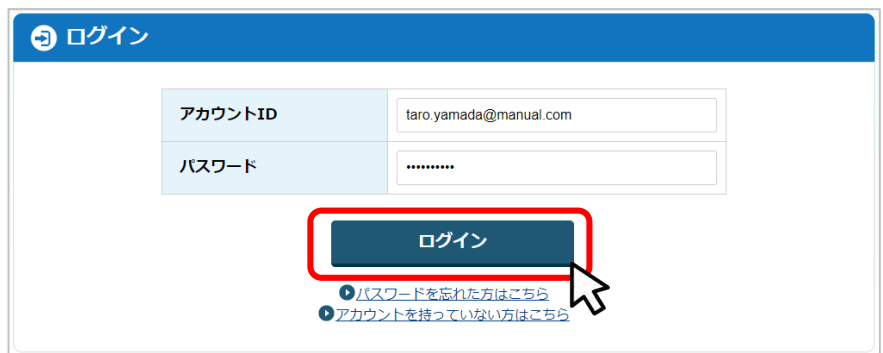

# **Ⅲ. 1次審査結果通知**

# **2 . 1次通過の場合**

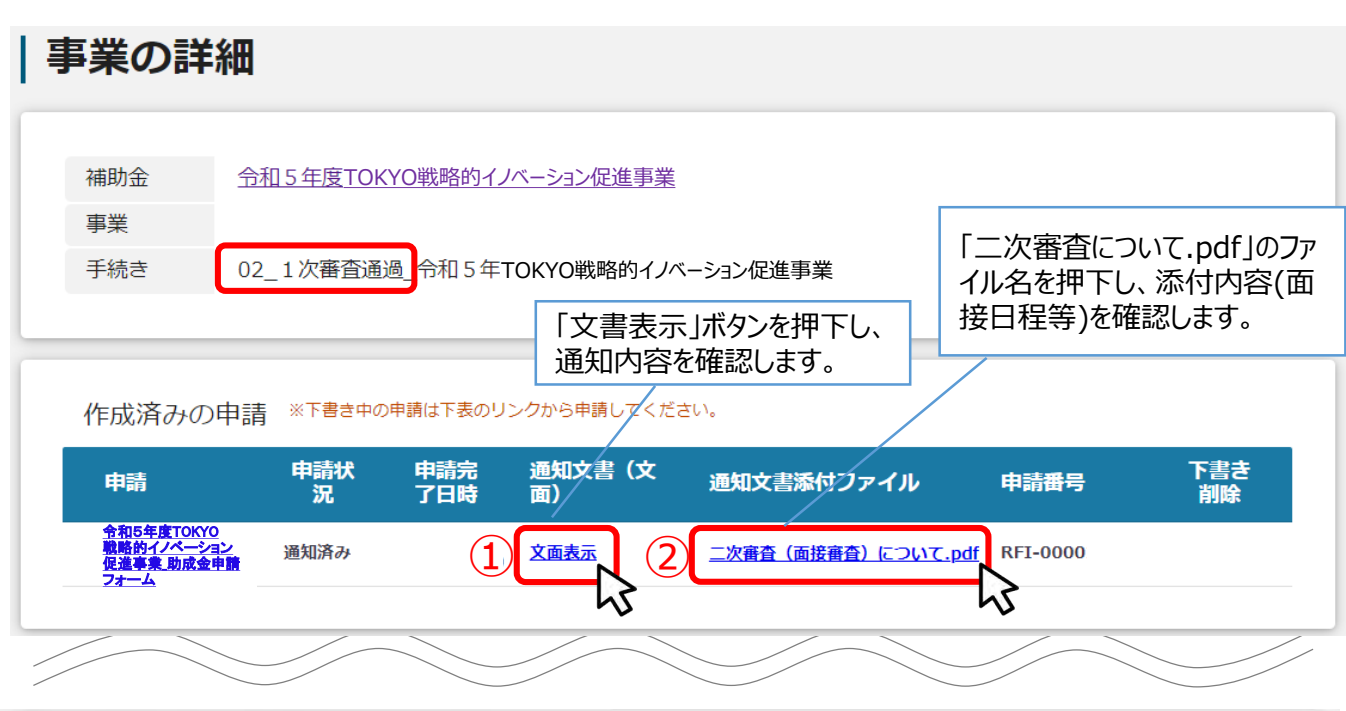

提出可能な申請

提出可能な申請がある場合は、こちらに表示されます。

令和5年度TOKYO戦略的イノベーション促進事業資料提出フォーム

### **①通知文書(文面)をご確認ください。(以下の様式はサンプル)**

名称: OO株式会社 代表者名:東京 太郎様

公益財団法人東京都中小企業振興公社

理事長 ○○ ○○

令和5年11月●日

申請する

令和5年度TOKYO戦略的イノベーション促進事業に係る1次審査結果について

貴社ますますご清栄のこととお慶び申し上げます。 この度は、令和5年度TOKYO戦略的イノベーション促進事業にご応募いただきありがとうございます。 厳正なる審査の結果、貴社の事業計画が一次審査を通過しましたことをご連絡申し上げます。

つきましては、別紙1記載の日程で二次審査(面接)を実施します。

# **Ⅲ. 1次審査結果通知**

## **2 . 1次通過の場合**

### **②通知文書添付ファイルをご確認ください。 添付ファイルには面接審査の日程等が記載されています。 (以下の様式はサンプル)**

令和5年 11月●日 受付番号: 申請企業名: 代表者名: 様 公益財団法人東京都中小企業振興公社 理事長 ○○ ○○ 令和5年度TOKYO戦略的イノベーション促進事業に係る 二次審査 (面接審査) について このたびは、標記助成事業にご応募いただき誠にありがとうございます。 厳正なる審査の結果、貴社の事業計画が一次審査を通過しましたことをご連絡します。 つきましては、下記のとおり二次審査(面接審査)を行いますので、指定日時にご来場くだ さい。 記 1 日 時 令和6年1月●日(): 分開始

## **Ⅲ.一次審査結果通知 3 . 不通過の場合**

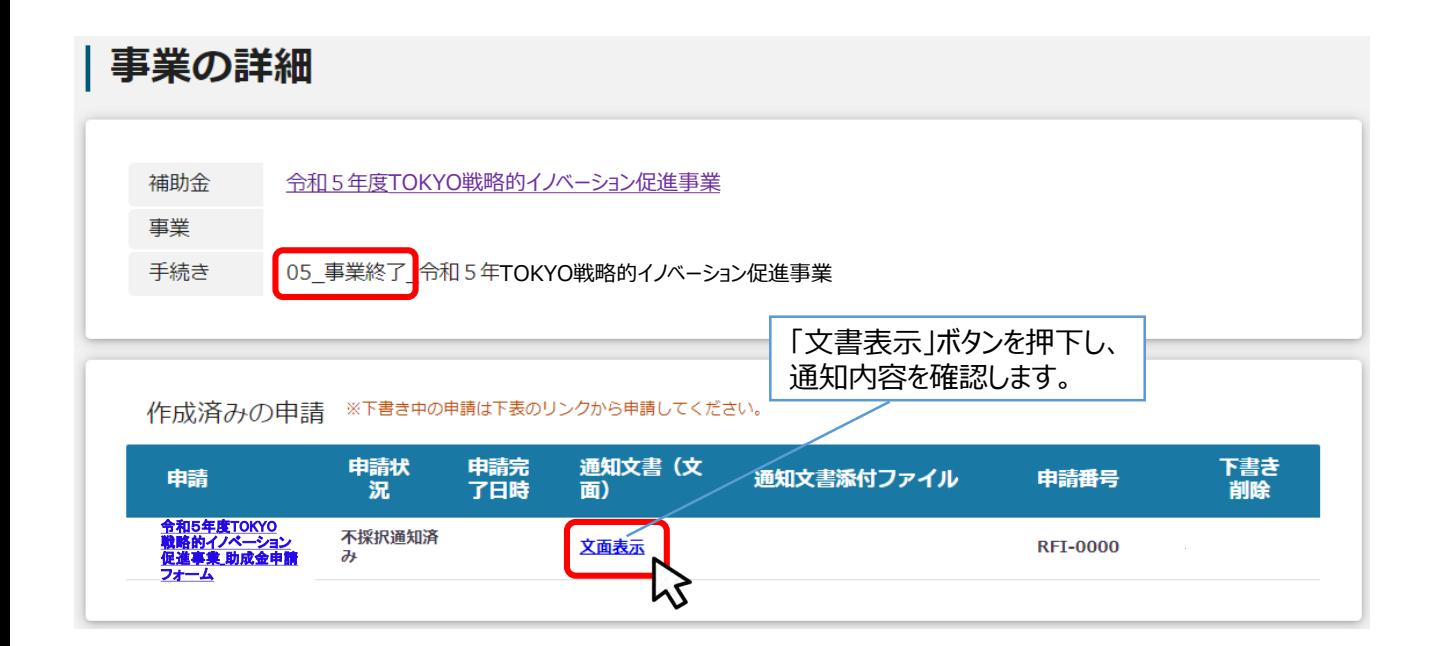

### **通知文書(文面)をご確認ください。(以下の様式はサンプル)**

令和5年11月●日

名 称: OO株式会社 代表者名:東京 太郎様

公益財団法人東京都中小企業振興公社

理事長 ○○ ○○

令和5年度TOKYO戦略的イノベーション促進事業に係る1次審査結果について

貴社ますますご清栄のこととお慶び申し上げます。 このたびは、本助成事業にご申請いただきまして、誠にありがとうございました。 ご提出いただいた書類を受けまして、厳正なる審査を実施した結果、誠に残念ながらご希望に添いか ねる結果となりました。何卒ご了承くださいますようお願い申し上げます。

**1 . 通知メールの確認**

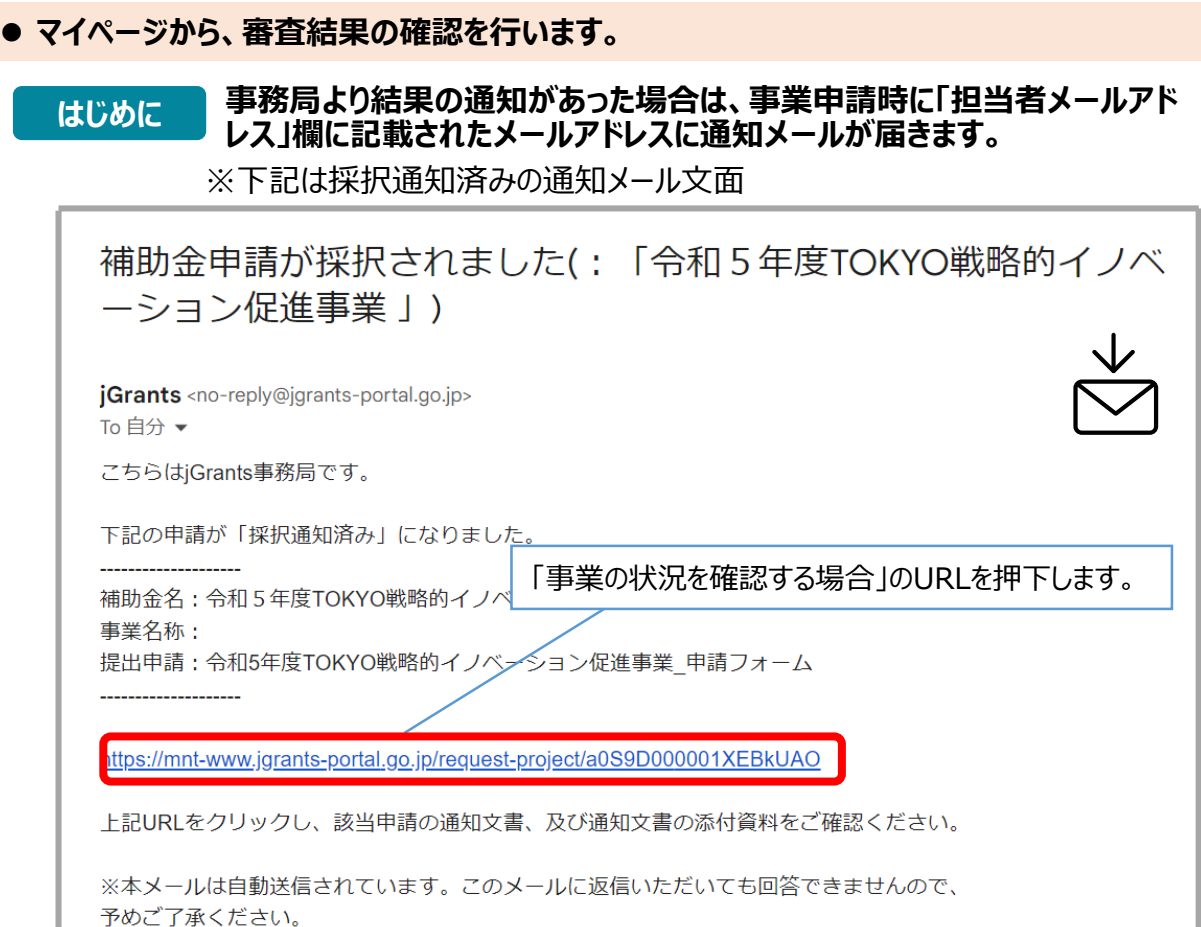

### **手順1 「事業の状況を確認する場合」のURLを押下し、ログインをします。**

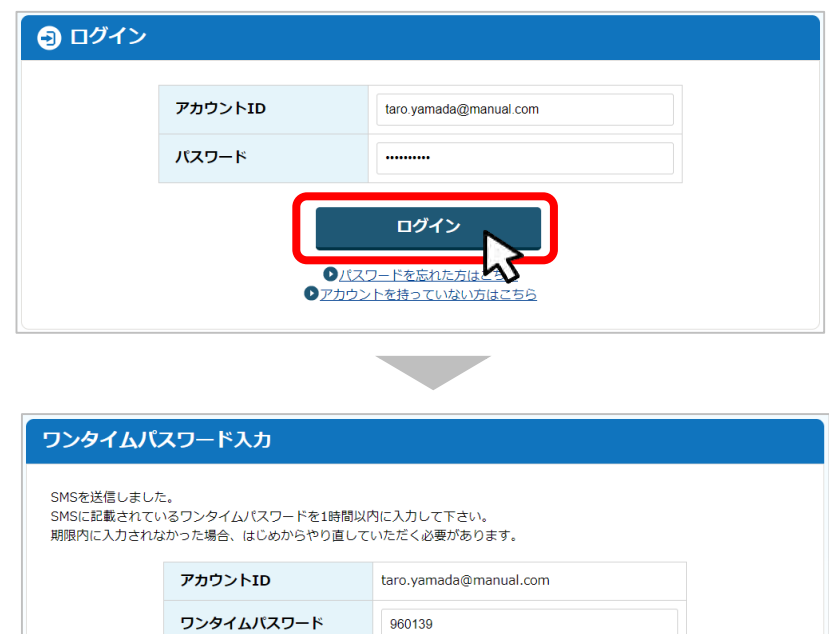

**OK** 

## **2 . 交付決定の場合**

### ● 2次審査が終了すると、申請時に「担当者メールアドレス」欄に入力されたメールアドレ **スに通知メールが届きます。**

### **手順1 「担当者メールアドレス」に届いた通知メールから事業の状況を確認してください。**

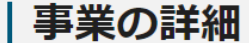

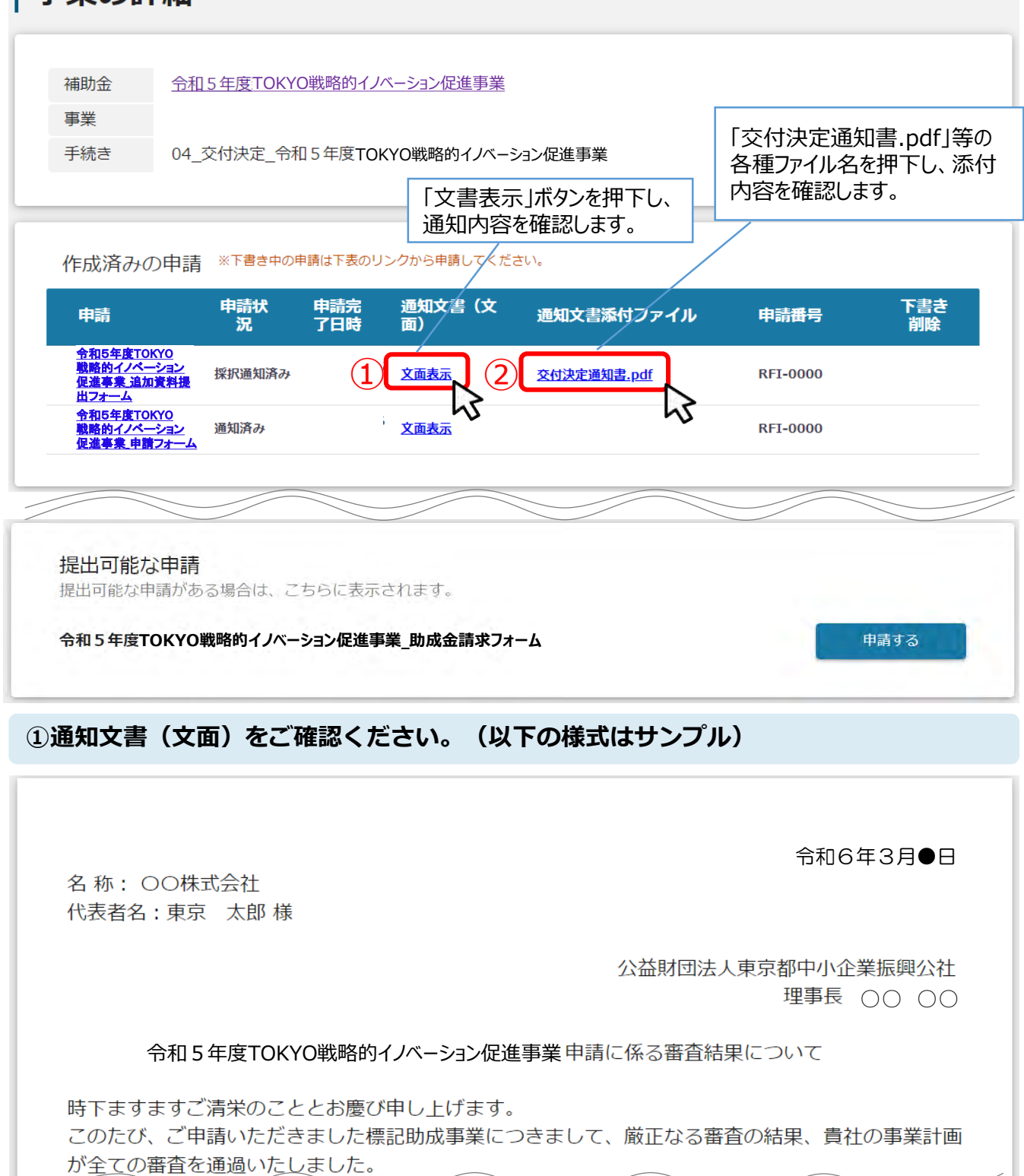

**2. 交付決定の場合**

**● 2次審査が終了すると、申請時に「担当者メールアドレス」欄に入力されたメールアドレ スに通知メールが届きます。**

**②通知文書添付ファイルをご確認ください。 添付ファイルには「交付決定通知書」等の書類があります。 各ファイルをダウンロードし、自社でデータ保管してください。 (以下の様式はサンプル)**

### **交付決定通知書**

様式第2号(第7条関係)

名 称 ○○株式会社 代表者名 東京 太郎 様

受付番号 〇〇

5 東中企助第〇〇〇号 令和5年〇月〇日

公益財団法人東京都中小企業振興公社

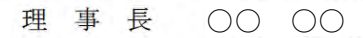

令和5年度TOKYO戦略的イノベーション促進事業助成金交付決定通知書 令和5年度TOKYO戦略的イノベーション促進事業

# **3. 不採択の場合**

## | 事業の詳細

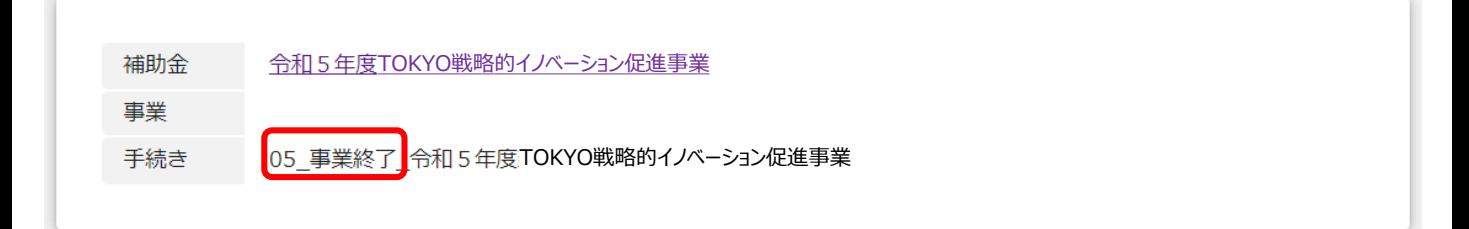

作成済みの申請 ※下書き中の申請は下表のリンクから申請してください。

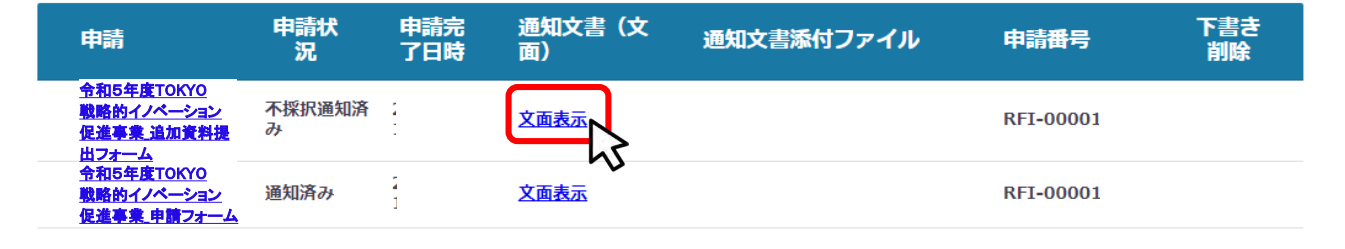

### **通知文書(文面)をご確認ください。(以下の様式はサンプル)**

名称: OO株式会社 代表者名:東京 太郎様

公益財団法人東京都中小企業振興公社

理事長 ○○ ○○

令和6年3月●日

#### 令和5年度TOKYO戦略的イノベーション促進事業に係る審査結果について

時下ますますご清栄のこととお慶び申し上げます。 この度は、本助成事業にご申請いただきまして誠にありがとうございました。 さて、貴社の事業計画について外部審査員による厳正な審査を実施した結果、誠に残念ですが今回の ご応募につきましては、貴意に添えない結果となりましたことをご通知申し上げます。

# **V. 助成金の請求**

## **1. 助成金請求フォームへアクセス・画面入力**

**● 助成金請求フォームは交付決定後、採択された事業者のみに表示され、事業終了後に助 成金を申請できます。**

### **手順1 助成金請求フォーム画面から、必要情報を入力します。**

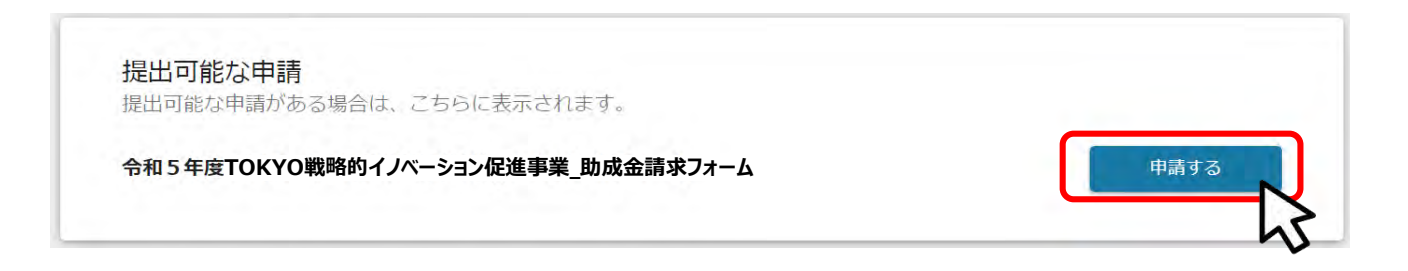

### **請求基本情報**

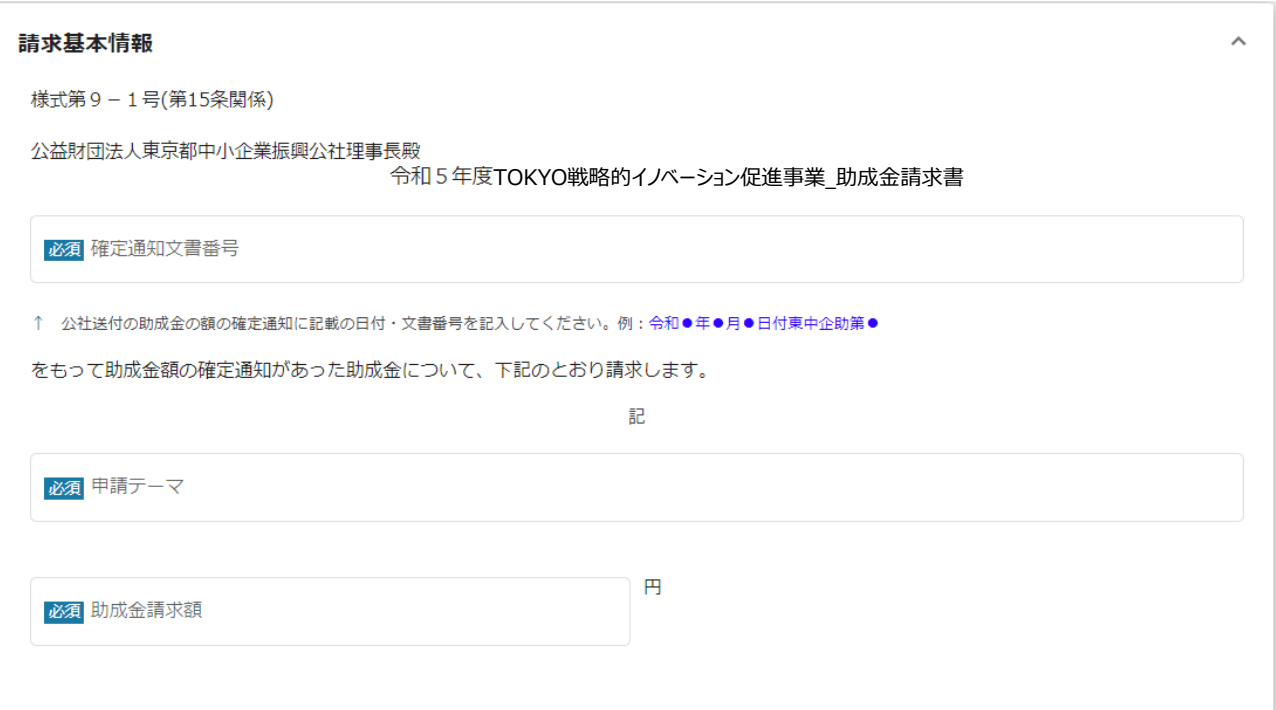

# **Ⅴ.助成金の請求**

# **1. 助成金請求フォームへアクセス・画面入力**

## **事業者情報**

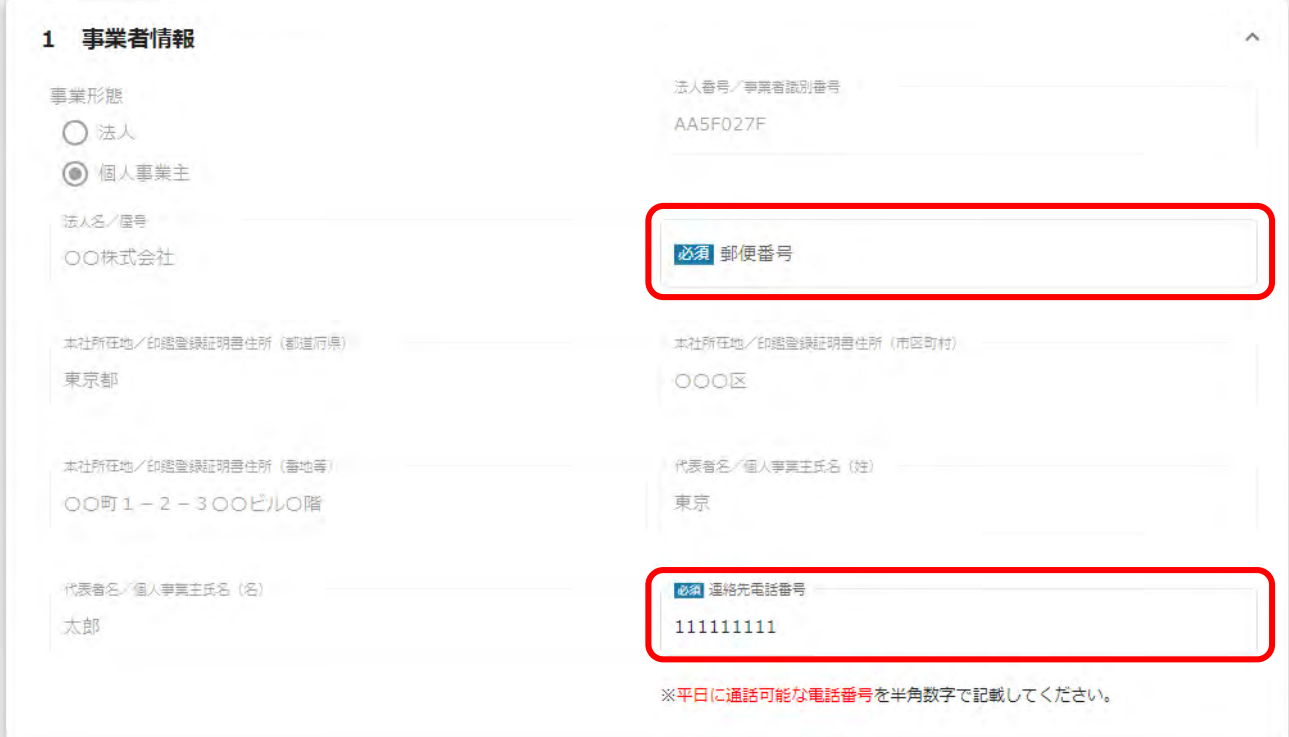

### **郵便番号と連絡先電話番号は、必須項目となります。**

# **Ⅴ.助成金の請求**

# **1. 助成金請求フォームへアクセス・画面入力**

### **振込先区分**

#### 2 振込先区分 必須 振込先として指定する金融機関について、下記のいずれかを選択してください。 ♪うちょ銀行以外の金融機関口座を指定 ⇒「3 金融機関口座情報」に進んでください。 ∩ <mark>少うちょ銀行の口座を指定 ⇒「4 ゆうちょ銀行口座情報」に進んでください。</mark> 金融機関口座情報」及び「4 ゆうちょ銀行口座情報」の両方に情報を入力することはできません。

### **ゆうちょ銀行以外の金融機関口座を指定** ⇒**「3 金融機関口座情報」に進んでください。 ゆうちょ銀行の口座を指定** ⇒**「4 ゆうちょ銀行口座情報」に進んでください。**

### **口座情報**

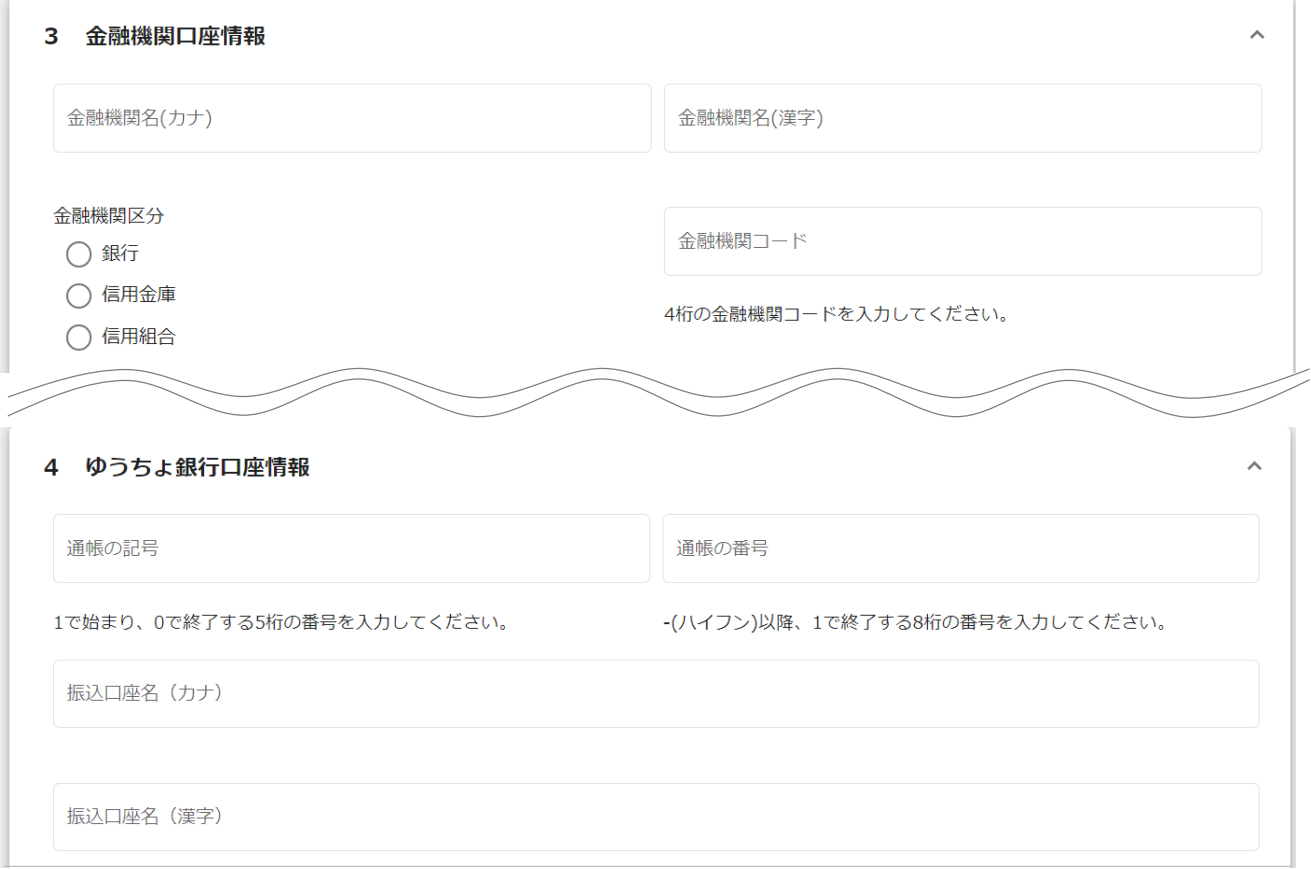

### **なお、各種申請・請求を取下げる場合は、事務局へ連絡してください。**

# **Ⅴ.助成金の請求**

## **2. 助成金支払終了画面の確認**

**●助成金の支払いが終了すると、下記の画面が確認できます。** 

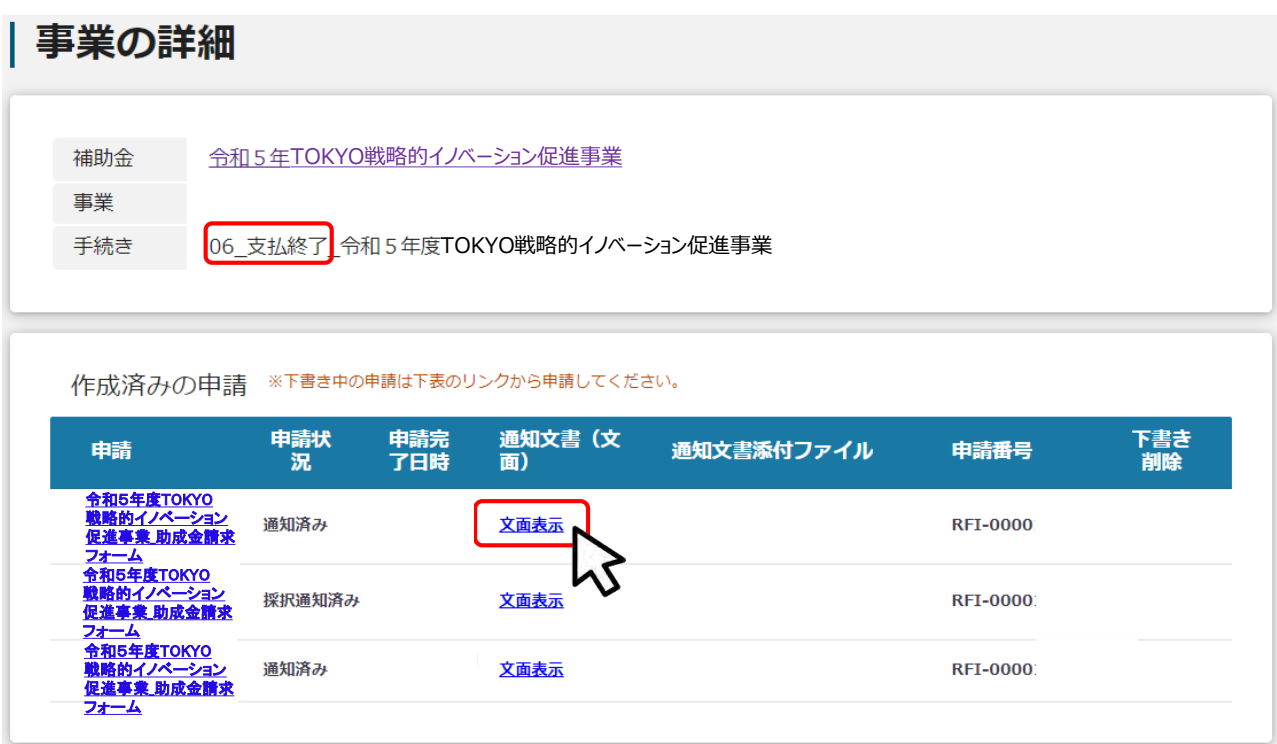

### **通知文書(文面)をご確認ください。(以下の様式はサンプル)**

名称: OO株式会社 代表者名:東京 太郎様 公益財団法人東京都中小企業振興公社 TOKYO戦略的イノベーション促進事業**TOKYO戦略的イノベーション促進事業** 令和5年度TOKYO戦略的イノベーション促進事業について、 ご請求いただきました助成金交付の手続きを完了しましたので、お知らせします。

# **【参考】電子申請システムにて提出(添付)するファイルについて①**

●提出書類は、文字化け等を防止するため、ファイル形式の変更やスキャン等による、PDF ファイルでの添付を推奨します。

**●** Word・Excel・PowerPointのファイルをPDFファイルに変換する場合は、下記の手順に 従いファイルを作成してください。

<PDFファイルの作成手順>Word・Excel・PowerPoint共通

1. PDF化したいファイルを開きます。

2. 「ファイル」のタブを押下します。

- 3. 「名前を付けて保存」を選択します。
- 4. 保存先のフォルダ等を選択します。
- 5. ファイル名を指定し、ファイルの種類から「PDF」を選択します。(下図はWordの場合)
- 6. 保存ボタンを押します。

正しい向き

○○○事務局殿  $0<sup>4</sup>$ 応募者 ○○○○○○○○ ○○○○○○○○

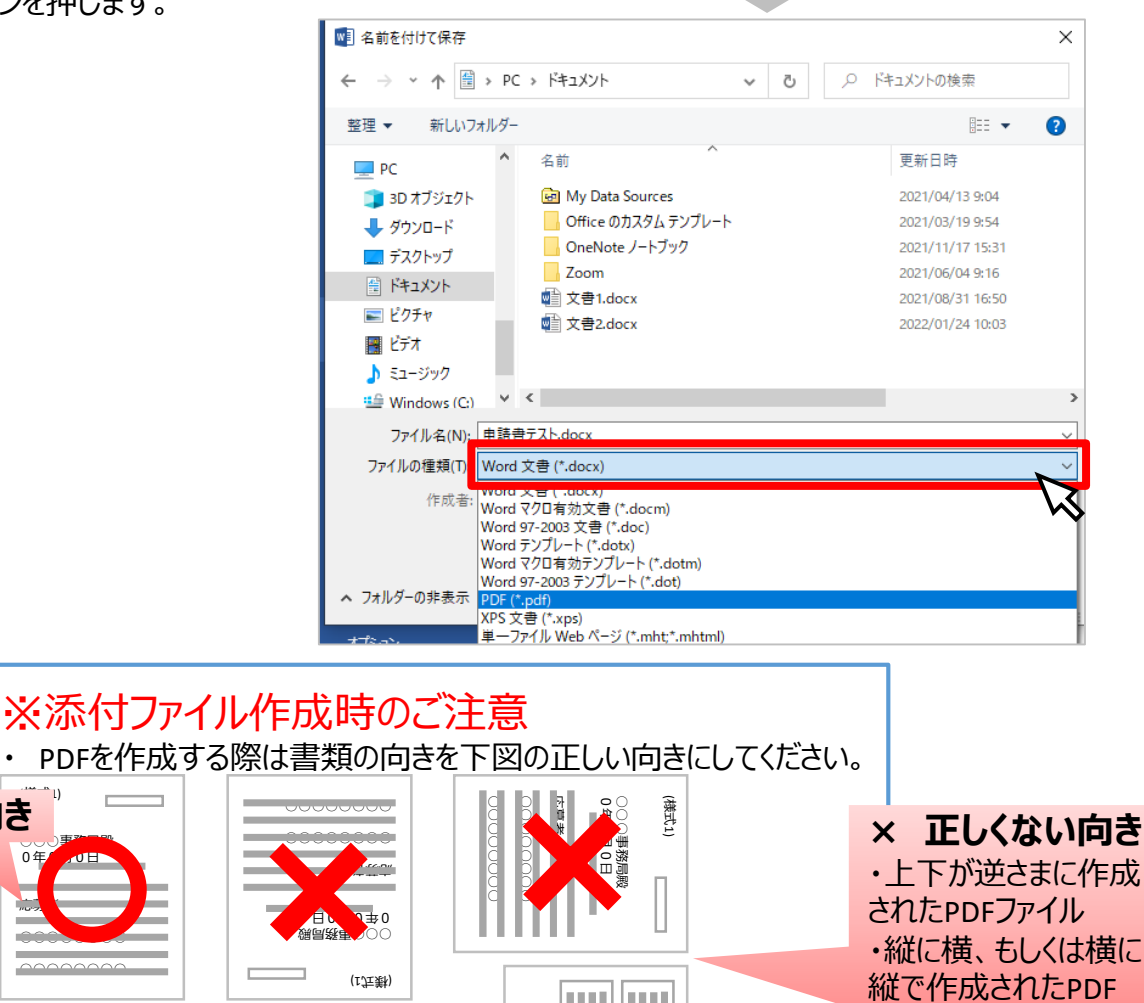

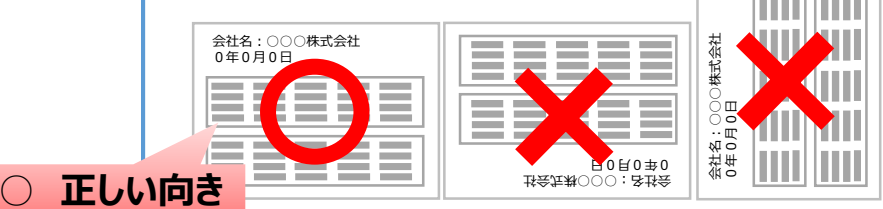

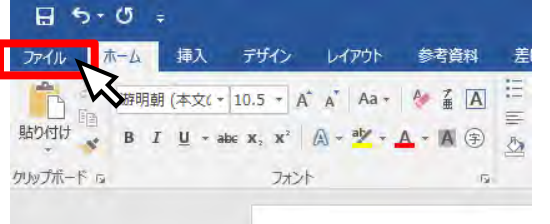

ファイル

# **【参考】電子申請システムにて提出(添付)するファイルについて②**

●確定申告書については、PDFファイルが複数となる場合、1事業年度分のファイル一式を ZIP形式に圧縮して、提出してください。

**●** 下記の手順に従い**ZIPファイルへの変換を行い、ファイルを提出してください。**

<ZIPファイルの作成手順> (ファイル名はサンプル)

1. 各事業年度のPDFファイルを1つのフォルダに格納します(①)。

- 2. 格納したフォルダを右クリックします(②)。
- 3. 「圧縮」を選択します(③)。
- 4. 「.zip」を選択します(④)。

5.デスクトップもしくは元のフォルダと同じ場所にZIPファイルが作成されます(⑤)。

(下例はWindowsの場合)

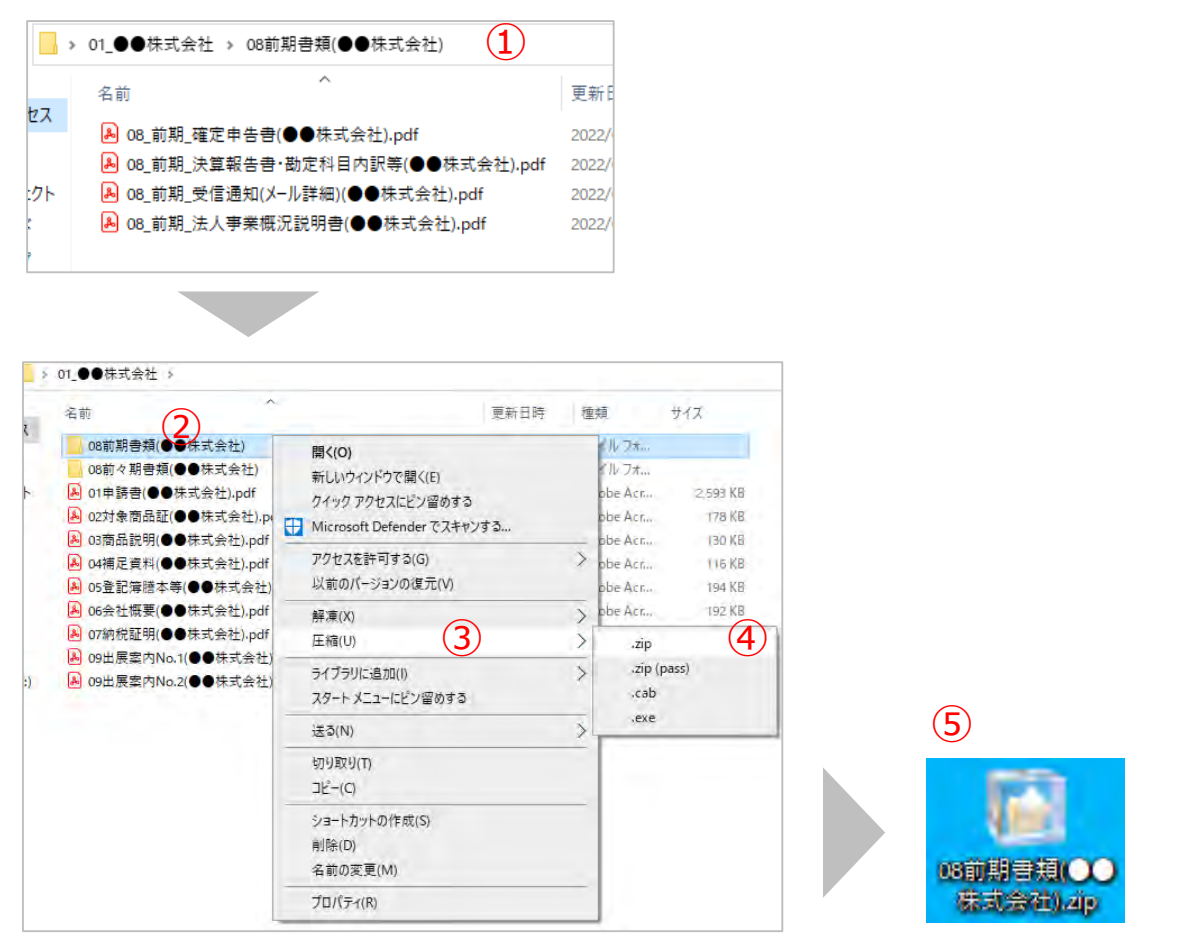

# **◆ 「戦略的イノベーション促進事業」に関する問い合わせ先**

(公財)東京都中小企業振興公社 企画管理部助成課 「戦略的イノベーション促進事業 | 担当 〒101-0022 東京都千代田区神田練塀町3-3 大東ビル4階 TEL:03-3251-7894・5(平日9時~17時) e-mail: josei@tokyo-kosha.or.jp

※ GビズIDに関するご不明点等は、「GビズID ヘルプデスク」へお問い合わせください。